# **Kodak EasyShare C340 zoom digitale camera**

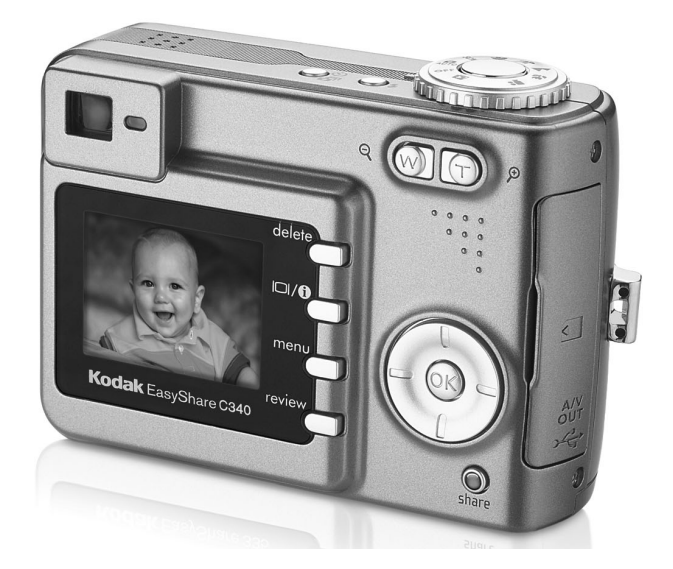

# **Handleiding**

[www.kodak.com](http://www.kodak.com)

Interactieve tutorials: [www.kodak.com/go/howto](http://www.kodak.com/go/howto)

Ga voor helpinformatie over uw camera naar [www.kodak.com/go/c340support](http://www.kodak.com/go/c340support)

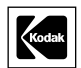

Eastman Kodak Company Rochester, New York 14650, Verenigde Staten © Eastman Kodak Company, 2004 Alle getoonde afbeeldingen zijn gesimuleerd. Kodak, EasyShare en Retinar zijn handelsmerken van Eastman Kodak Company. O/N 4J1986\_nl

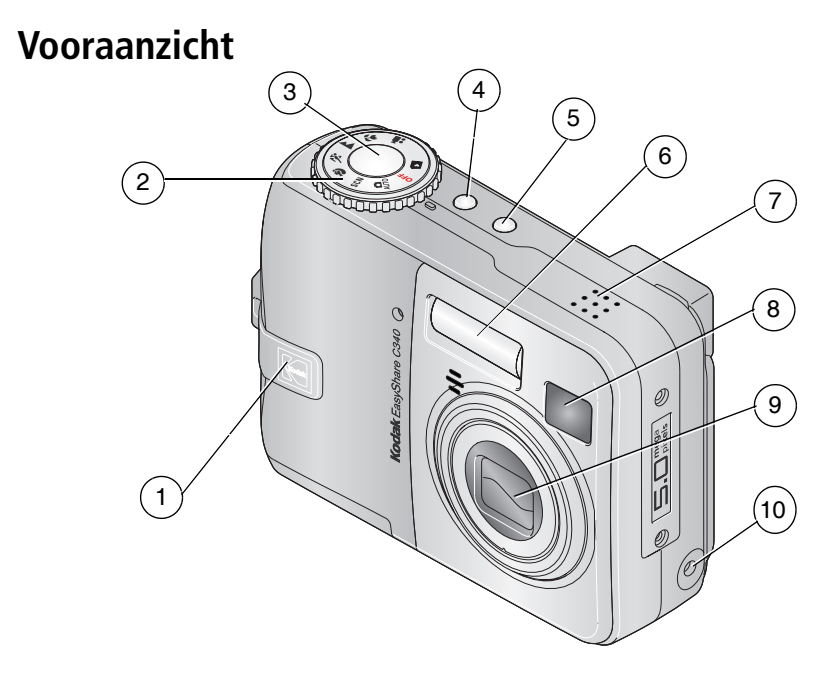

- 1 Greep 6 Flitser
- Keuzeschakelaar/aan-uitknop 7 Luidspreker
- Sluiterknop 8 Zoeker
- 4 Flitserknop 9 Lens
- 
- 
- 
- 
- 
- 5 Zelfontspanner/burst-knop 10 Gelijkspanningsingang (3 V)  $\leftarrow \rightarrow$ voor **optionele** wisselstroomadapter

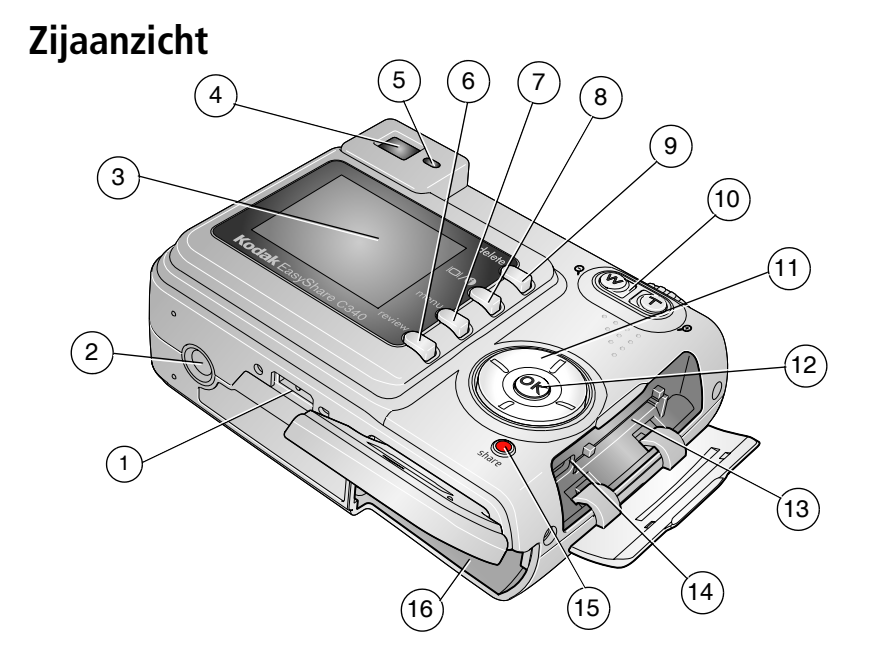

- Connector voor camerastation 9 Delete-knop (verwijderen)
- 
- 
- 
- 
- 
- 
- 8 LCD-aan-uitknop/statusknop 16 Batterijcompartiment
- 
- Statiefbevestiging 10 Zoomknop (groothoek/telefoto)
- 3 LCD-scherm 11 4-pijlenknop (/)  $\rightarrow$
- Zoeker 12 OK-knop
- Klaar-lampje 13 Sleuf voor optionele SD- of MMC-kaart
- 6 Review-knop (bekijken) 14 USB, audio/video-uitgang  $\leftrightarrow$
- Menu-knop 15 Share-knop (delen)
	-

ii *www.kodak.com/go/support*

NL

# Inhoudsopgave

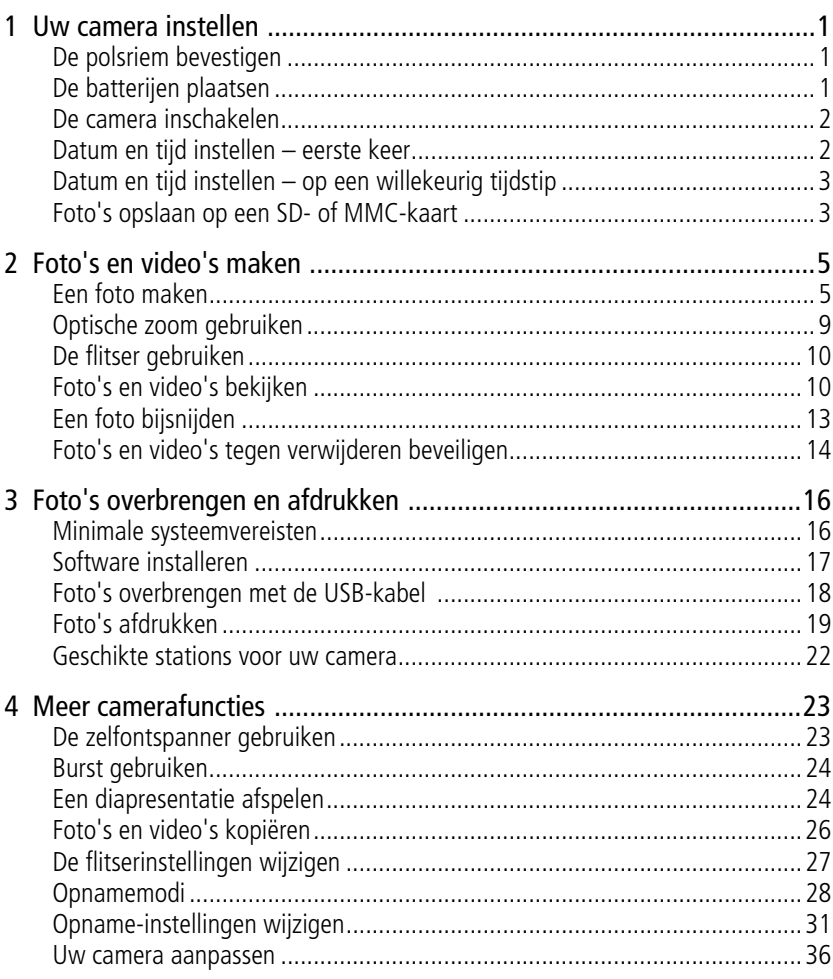

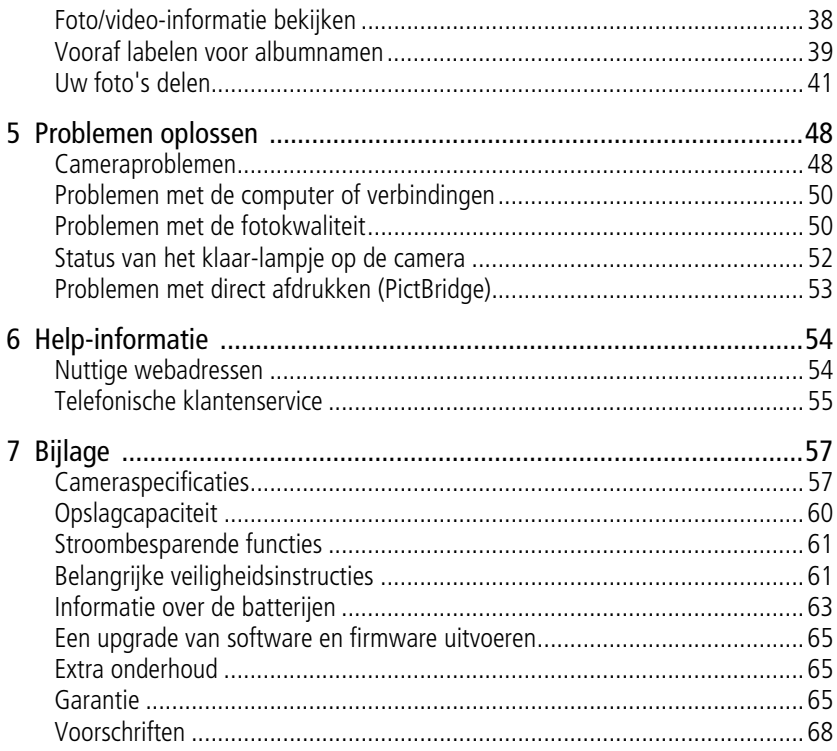

# <span id="page-6-0"></span>**1 Uw camera instellen**

# <span id="page-6-1"></span>**De polsriem bevestigen**

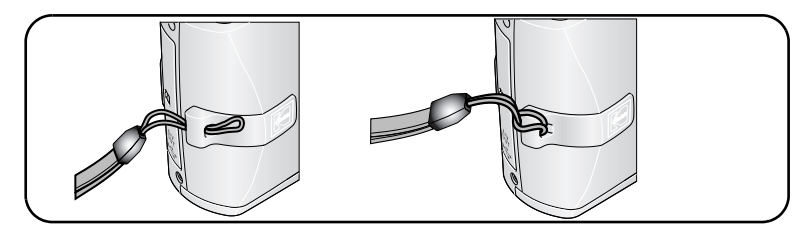

# <span id="page-6-2"></span>**De batterijen plaatsen**

- **1** Open de klep van het batterijcompartiment.
- **2** Plaats de batterij en sluit vervolgens de klep van het batterijcompartiment.

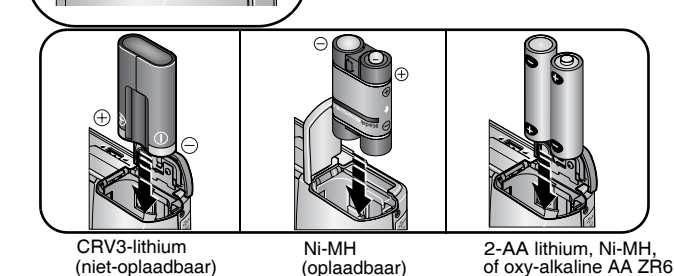

Zie [pagina](#page-68-0) 63 voor informatie over het vervangen van batterijen en het verlengen van de levensduur van de batterij.

*www.kodak.com/go/support*  $\overline{N}$  1

# <span id="page-7-0"></span>**De camera inschakelen**

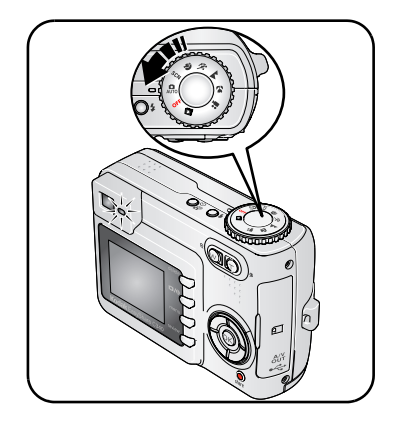

# <span id="page-7-1"></span>**Datum en tijd instellen – eerste keer**

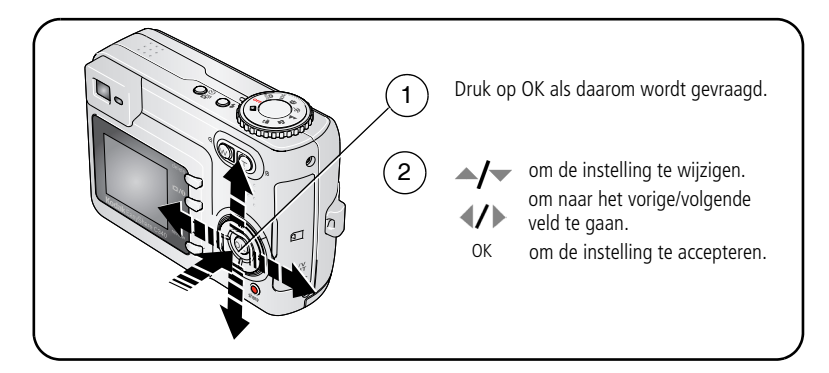

2 *www.kodak.com/go/support*

# <span id="page-8-0"></span>**Datum en tijd instellen – op een willekeurig tijdstip**

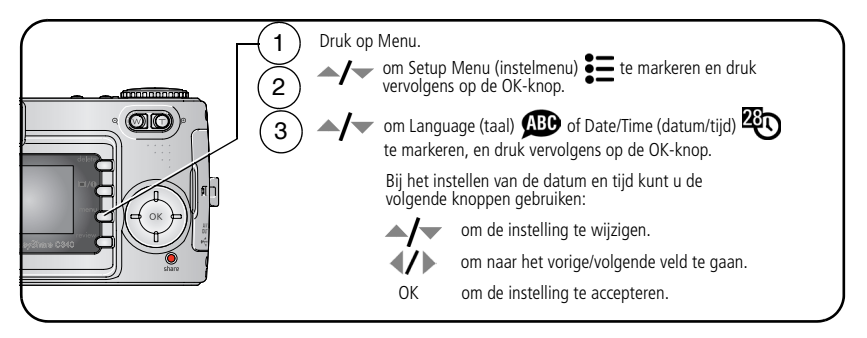

# <span id="page-8-1"></span>**Foto's opslaan op een SD- of MMC-kaart**

De camera heeft een intern geheugen van 16 MB. U kunt een SD- of MMC-kaart aanschaffen om meer foto's en video's op te slaan.

OPMERKING: Wij raden u aan om SD- en MMC-kaarten van Kodak te gebruiken. Als u de kaart voor de eerste keer wilt gebruiken, dient u deze eerst in de camera te formatteren. Daarna kunt u foto's maken (zie [pagina](#page-43-1) 38).

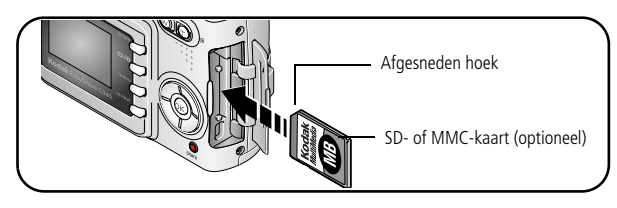

**LET OP:**

**Er is maar één manier om een kaart te plaatsen. Als u de kaart op een andere manier plaatst, beschadigt u mogelijk de kaart. Als het klaar-lampje knippert kan het plaatsen of verwijderen van kaarten schade veroorzaken aan uw foto's, kaart of camera.** 

Zie [pagina](#page-65-0) 60 voor informatie over de opslagcapaciteit. U kunt SD- of MMC-kaarten kopen bij winkels die Kodak-producten verkopen of via [www.kodak.com/go/c340accessories.](http://www.kodak.com/go/c340accessories)

# <span id="page-10-0"></span>**2 Foto's en video's maken**

# <span id="page-10-1"></span>**Een foto maken**

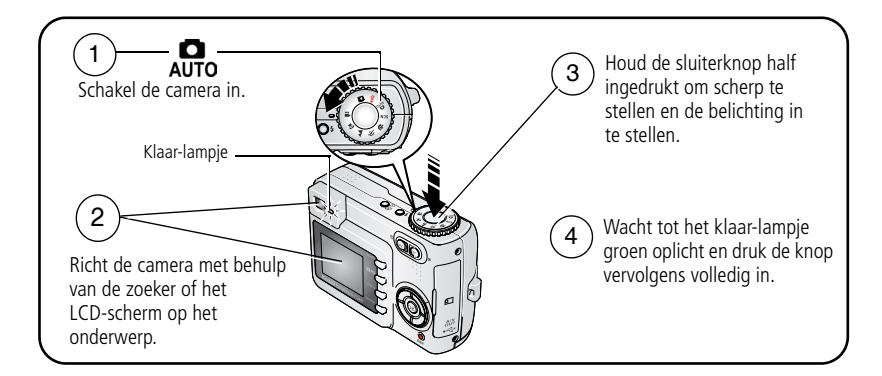

### <span id="page-10-2"></span>**Een video maken**

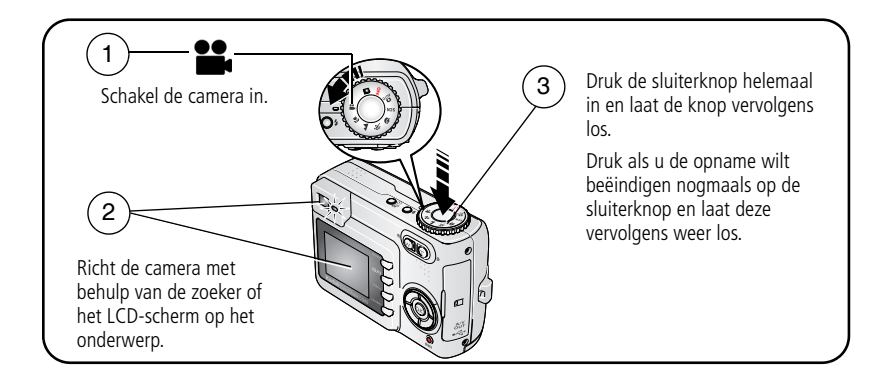

## **De zojuist gemaakte foto of video bekijken**

Nadat u een foto of video hebt gemaakt, wordt deze gedurende 5 seconden in de Quickview-modus op het LCD-scherm weergegeven.

Wanneer de foto, video en  $\frac{1}{m}$  worden weergegeven, kunt u het volgende doen:

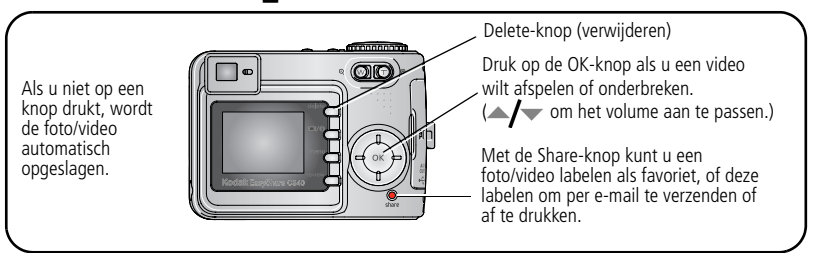

Raadpleeg [pagina](#page-15-2) 10 voor het bekijken van foto's en video's op een willekeurig tijdstip.

### **De status van de camera en foto's controleren**

Druk op de LCD-aan-uitknop/statusknop  $\bigoplus$  als u wilt controleren welke camera- en foto-instellingen actief zijn.

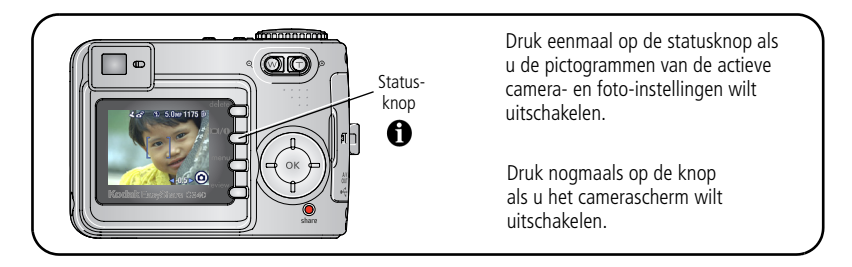

### <span id="page-12-0"></span>**De zoekermarkeringen voor automatisch scherpstellen gebruiken (foto's)**

Wanneer u het LCD-scherm gebruikt als zoeker, geven zoekermarkeringen aan waarop de camera wordt scherpgesteld. Om de beste foto's te krijgen, dient u scherp te stellen op onderwerpen op de voorgrond (ook als deze onderwerpen niet in het midden staan).

**1** Druk de sluiterknop **half in**.

*Het onderwerp is scherpgesteld wanneer de zoekermarkeringen groen worden.*

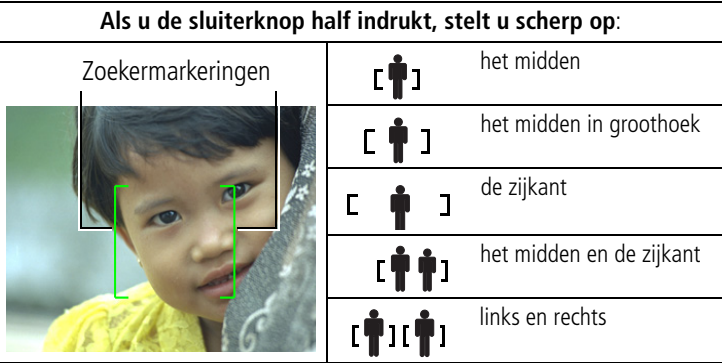

- **2** Laat de sluiterknop los als het gewenste onderwerp niet wordt scherpgesteld (of als de zoekermarkeringen verdwijnen) en maak de beeldcompositie opnieuw.
- **3** Druk de sluiterknop **volledig in** als u de foto wilt maken.
- OPMERKING: De zoekermarkeringen worden niet in de modi Landscape (panorama), Fireworks (vuurwerk) of Video weergegeven. Wanneer u Focus Zone (scherpstelgebied) ([pagina](#page-39-0) 34) instelt op Center Zone (centrale doelen), zijn de zoekermarkeringen gericht op het midden in groothoek.

### **Opnamemodi**

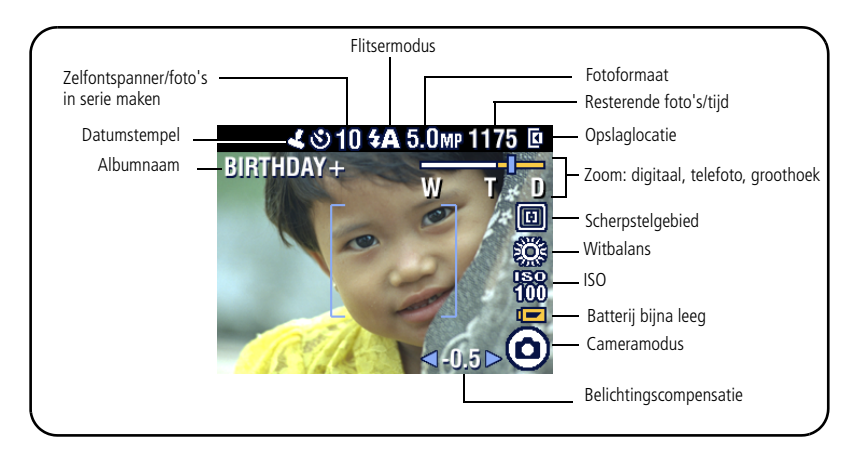

### **Opnamemodi – de sluiter is half ingedrukt**

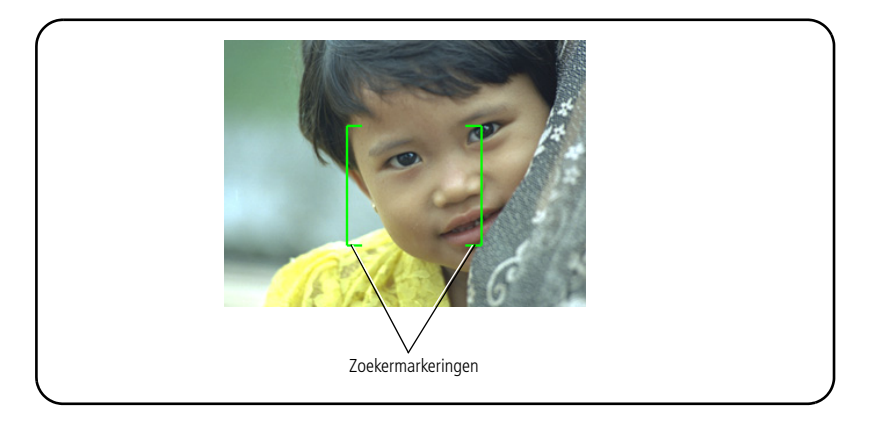

# <span id="page-14-0"></span>**Optische zoom gebruiken**

Met de optische zoom kunt u het onderwerp 3x dichterbij halen. De optische zoom is effectief als de lens zich verder dan 0,6 m van het onderwerp bevindt of 13 cm in de Close-up-modus. U kunt de optische zoom alleen vóór de video-opname wijzigen, niet tijdens het opnemen.

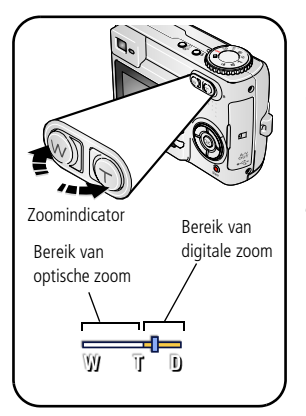

- **1** Gebruik de zoeker of het LCD-scherm om op het onderwerp te richten.
- **2** Druk op de knop Telefoto (T) om in te zoomen. Druk op de knop Groothoek (W) om uit te zoomen.

*De zoomindicator geeft de zoomstatus aan.*

**3** Druk de sluiterknop **half in** om de belichting en de scherpstelling in te stellen en druk de knop vervolgens **volledig in** om de foto te maken. (Wanneer u video's maakt, drukt u de sluiterknop in en laat u deze vervolgens weer los.)

# **Digitale zoom gebruiken**

Met de digitale zoom in een willekeurige fotomodus kunt u het beeld nog eens 5x vergroten nadat u de optische zoom al hebt toegepast. De beschikbare instellingen voor de gecombineerde zoom variëren van 3x tot 15x.

**1** Druk op T (telefoto) tot de limiet voor de optische zoom is bereikt (3x). Laat de knop los en druk er nogmaals op.

*De zoomindicator geeft de zoomstatus aan.*

- **2** Maak de foto.
- OPMERKING: U kunt de digitale zoom niet gebruiken voor het opnemen van video's. Als u de digitale zoom gebruikt, is het mogelijk dat de beeldkwaliteit minder goed is. Het blauwe schuifblokje op de zoomindicator stopt en wordt vervolgens rood wanneer de fotokwaliteit de limiet voor een aanvaardbare afdruk van 10 cm x 15 cm bereikt.

# <span id="page-15-0"></span>**De flitser gebruiken**

Gebruik de flitser wanneer u 's nachts of binnen foto's maakt, of buiten in schaduwrijke omgevingen.

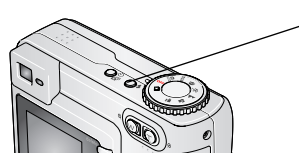

Druk herhaaldelijk op **z**om de flitsermodi (zie de tabel met flitsermodi) te doorlopen.

Het actieve flitserpictogram wordt weergegeven op het LCD-scherm.

Zie [pagina](#page-32-0) 27 voor het wijzigen van de flitserinstellingen.

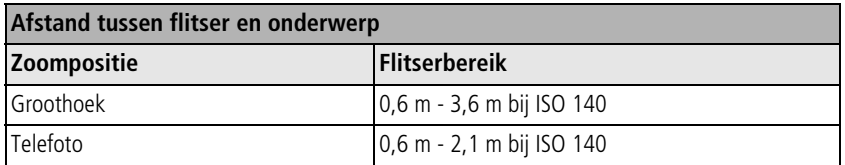

# <span id="page-15-2"></span><span id="page-15-1"></span>**Foto's en video's bekijken**

Druk op de Review-knop (bekijken) als u uw foto's en video's wilt bekijken of bewerken.

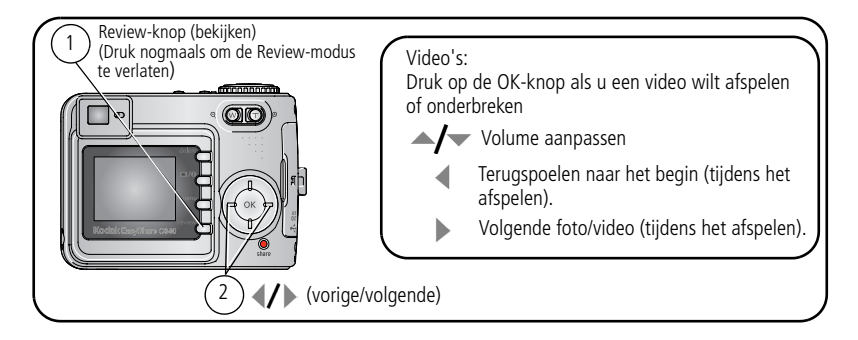

Om batterijvoeding te besparen kunt u het optionele Kodak EasyShare-camerastation of -printerstation, of de 3-volt Kodak-wisselstroomadapter gebruiken. (Ga naar [www.kodak.com/go/c340accessories.](http://www.kodak.com/go/c340accessories))

OPMERKING: Foto's die worden gemaakt met als kwaliteitsinstelling 4,4 MP (3:2) worden met een hoogte-breedteverhouding van 4:3 en met een zwarte balk boven aan het scherm weergegeven.

### **De betekenis van de Review-pictogrammen**

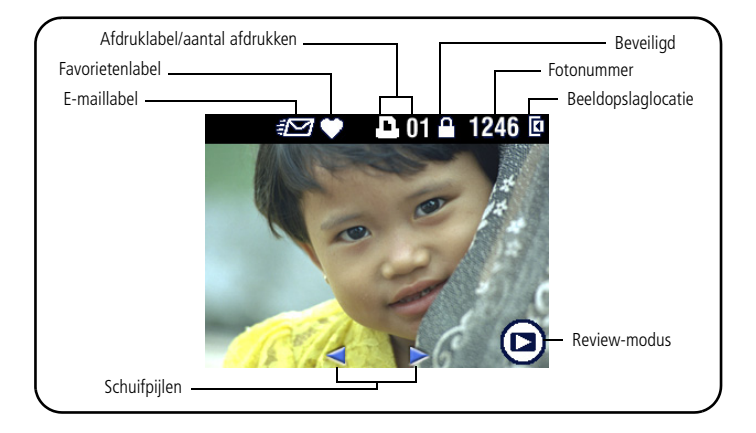

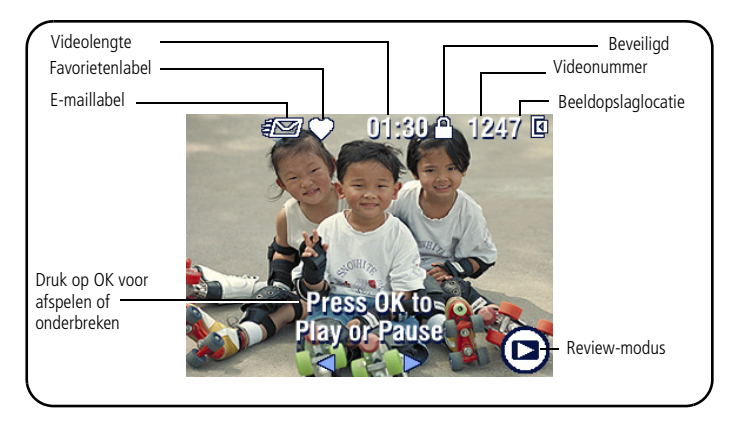

### **Een foto vergroten in de Review-modus**

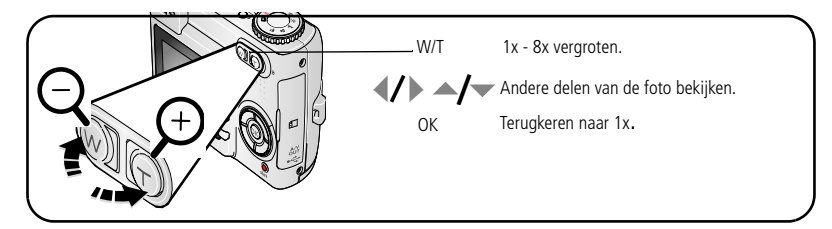

### **Multifoto (miniaturen) bekijken in de Review-modus**

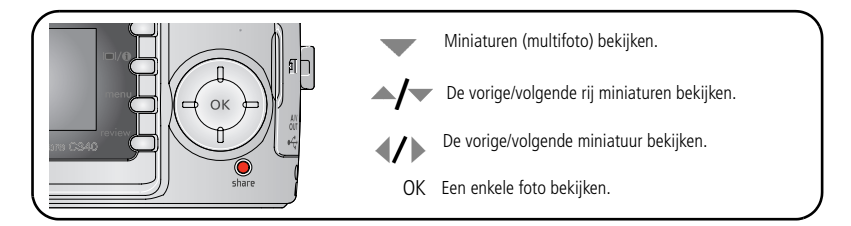

12  $\Omega$ 

12 *www.kodak.com/go/support*

# <span id="page-18-0"></span>**Een foto bijsnijden**

U kunt een gedeelte van een foto selecteren en opslaan.

OPMERKING: Het origineel blijft behouden. Foto's van minder dan 2,1 MP kunnen niet worden bijgesneden.

- **1** Druk op de Review-knop (bekijken).
- **2** Druk op  $\blacktriangleleft$  /  $\blacktriangleright$  om de foto te zoeken.
- **3** Druk op de Menu-knop.
- **4** Kies voor Crop (bijsnijden).

Er wordt een bijsnijkader weergegeven, en op de foto worden instructies weergegeven.

- **5** Volg de instructies op het scherm.
- **6** Druk op  $\blacktriangle$   $\blacktriangleright$   $\blacktriangleleft$   $\blacktriangleright$  als u het bijsnijkader wilt verplaatsen of op  $\bigcirc$   $\bigcirc$  als u de grootte van het bijsnijkader wilt verplaatsen.
- **7** Het bijsnijkader wordt rood zodra het maximale zoompunt is bereikt.
- **8** Druk op OK om de foto bij te snijden.
- **9** Kies Yes (ja) als u de bijgesneden foto wilt opslaan en No (nee) als u het bijsnijden wilt beëindigen.
- OPMERKING: Bijsnijden wordt mogelijk niet ondersteund voor afbeeldingen die met andere digitale camera's zijn gemaakt.

# <span id="page-19-0"></span>**Foto's en video's tegen verwijderen beveiligen**

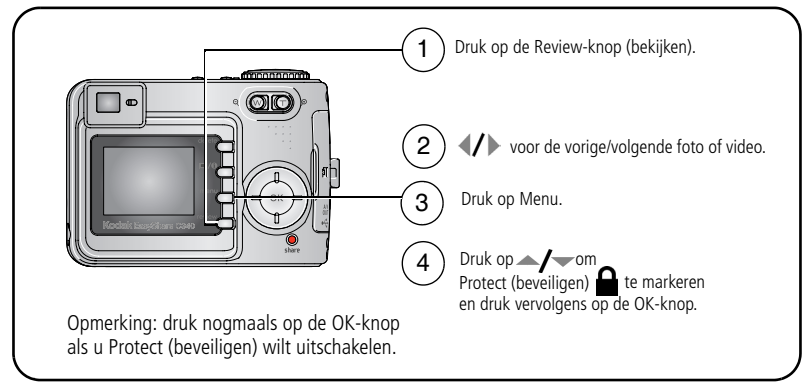

De foto of video is beveiligd en kan niet worden verwijderd. Het beveiligingspictogram  $\triangle$  wordt bij de beveiligde foto of video weergegeven.

Druk op de Menu-knop om het menu af te sluiten.

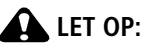

**Als u het interne geheugen of de SD- of MMC-kaart formatteert, worden alle (ook beveiligde) foto's en video's verwijderd. (Als u het interne geheugen formatteert, worden ook e-mailadressen, albumnamen en favorieten verwijderd. Raadpleeg de Help van de EasyShare-software om ze te herstellen.)**

### <span id="page-20-0"></span>**Foto's en video's verwijderen**

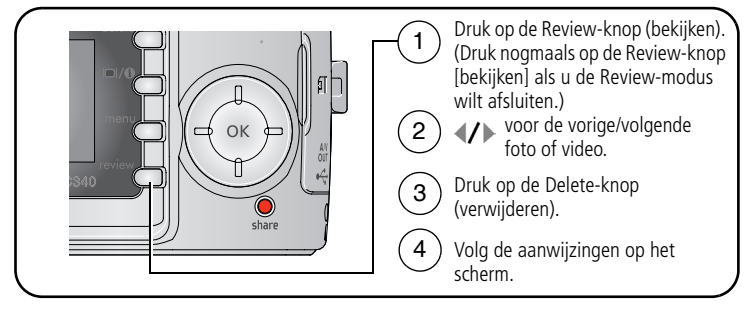

**PICTURE (foto) of VIDEO –** hiermee verwijdert u de weergegeven foto of video.

**EXIT (afsluiten) –** hiermee verlaat u het Delete-scherm.

**ALL (alle) –** hiermee verwijdert u alle foto's en video's op de huidige opslaglocatie.

OPMERKING: Beveiligde foto's kunnen niet worden verwijderd. Hef de beveiliging op voordat u de foto's verwijdert.

# <span id="page-21-2"></span><span id="page-21-0"></span>**3 Foto's overbrengen en afdrukken**

# **LET OP:**

**Installeer de Kodak EasyShare-software** *voordat* **u de camera of het optionele station op de computer aansluit. Als u zich niet aan deze volgorde houdt, wordt de software mogelijk niet correct op uw computer geïnstalleerd.**

# <span id="page-21-1"></span>**Minimale systeemvereisten**

- Windows 98, 98 Tweede Editie, Me, 2000 SP1 en XP
- Internet Explorer 5.01 of hoger
- 233-MHz processor of sneller
- 64-MB RAM (128-MB RAM voor Windows XP)
- 200-MB vrije ruimte op de harde schijf 200-MB vrije ruimte op de harde
- CD-ROM-station
- Beschikbare USB-poort
- Kleurenmonitor, 800 x 600 pixels (16 bits of 24 bits wordt aanbevolen)

### **Windows-computers Macintosh-computers**

- Power Mac G3, G4, G5, G4 cube: iMac; PowerBook G3, G4; of iBookcomputers
- Mac OS X versie 10.2.3, 10.3
- Safari 1.0 of hoger
- 128-MB RAM
- schijf
- CD-ROM-station
- Beschikbare USB-poort
- Kleurenmonitor, 1024 x 768 pixels (duizenden of miljoenen kleuren aanbevolen)

OPMERKING: U kunt EasyShare-software downloaden vanaf [www.kodak.com/go/c340downloads.](http://www.kodak.com/go/c340downloads) 

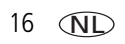

# <span id="page-22-0"></span>**Software installeren**

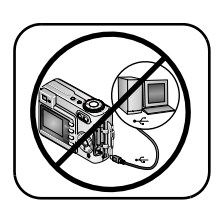

**LET OP:**

**Installeer de Kodak EasySharesoftware** *voordat* **u de camera of het optionele station op de computer aansluit. Als u zich niet aan deze volgorde houdt, wordt de software mogelijk niet correct op uw computer geïnstalleerd.** 

- **1** Sluit alle geopende programma's op uw computer af (inclusief antivirussoftware).
- **2** Plaats de CD met Kodak EasyShare-software in het CD-ROM-station.
- **3** Laad de software als volgt:

**Windows-computers –** kies Uitvoeren in het menu Start als het installatievenster niet verschijnt, en typ **d:\setup.exe**. Met **d** wordt het CD-ROM-station bedoeld.

**Mac OS X-computers –** dubbelklik op het CD-pictogram op het bureaublad, en klik vervolgens op het installatiepictogram.

**4** Volg de aanwijzingen op het scherm om de software te installeren.

**Windows-computers –** selecteer Standaard als u de meest gebruikte toepassingen wilt installeren. Selecteer Aangepast als u zelf de toepassingen wilt kiezen die u wilt installeren.

**Mac OS X-computers –** volg de instructies op het scherm.

- OPMERKING: Neem een aantal minuten de tijd om uw camera en software elektronisch te registreren wanneer u dit wordt gevraagd. U ontvangt dan informatie over nieuwe softwareversies. Bovendien worden bepaalde bij de camera geleverde producten geregistreerd. Om de camera en de software elektronisch te kunnen registreren, dient u een internetaansluiting te hebben. U kunt zich later alsnog registreren via [www.kodak.com/go/register.](www.kodak.com/go/register)
- **5** Start de computer opnieuw op wanneer u hierom wordt gevraagd. Schakel de antivirussoftware in als u die eerder hebt uitgeschakeld. Raadpleeg de handleiding bij de antivirussoftware voor meer informatie.

Klik in de Kodak EasyShare-software op de knop Help voor informatie over de softwaretoepassingen op de CD met Kodak EasyShare-software.

# <span id="page-23-0"></span>**Foto's overbrengen met de USB-kabel**

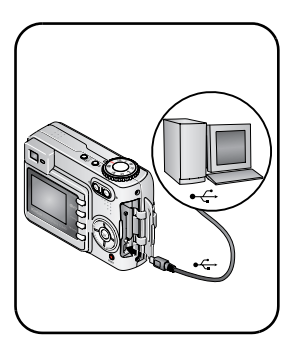

- **1** Schakel de camera uit.
- **2** Steek het uiteinde van de USB-kabel met het merkteken  $\Lambda$  in de gemerkte USB-poort op de computer. Raadpleeg de handleiding van uw computer voor meer informatie.
- **3** Steek het andere uiteinde van de USB-kabel in de gemerkte USB-poort van de camera (zie afbeelding).
- **4** Schakel de camera in.

*De Kodak EasyShare-software wordt op uw computer geopend. Volg de aanwijzingen op het scherm om foto's over te brengen.* 

OPMERKING: Ga naar [www.kodak.com/go/howto](http://www.kodak.com/go/howto) voor een on line tutorial over het aansluiten van de camera.

### **Andere beschikbare producten voor overdracht**

U kunt ook de volgende Kodak-producten gebruiken om foto's en video's over te brengen.

- Kodak EasyShare-camerastation, Kodak EasyShare-printerstation (zie [pagina](#page-27-1) 22)
- Kodak-kaartlezer voor meerdere kaarten, Kodak SD MultiMediakaartlezer/schrijver

U kunt deze en andere accessoires kopen bij winkels die Kodak-producten verkopen of via [www.kodak.com/go/c340accessories](http://www.kodak.com/go/c340accessories).

# <span id="page-24-0"></span>**Foto's afdrukken**

### **Afdrukken met een Kodak EasyShare-printerstation**

Plaats de camera op het Kodak EasyShare-printerstation en druk uw foto's direct af, met of zonder computer. U kunt dit station en andere accessoires kopen bij winkels die Kodak-producten verkopen, of via [www.kodak.com/go/c340accessories.](http://www.kodak.com/go/c340accessories)

### **Direct afdrukken met een PictBridge-compatibele printer**

Uw camera beschikt over PictBridge-technologie, zodat u direct kunt afdrukken op PictBridge-compatibele printers. U hebt het volgende nodig:

- Een camera met volledig opgeladen batterijen of met een optionele Kodak 3-volt wisselstroomadapter
- Een PictBridge-compatibele printer
- Een USB-kabel, meegeleverd bij uw camera

### **De camera aansluiten op een PictBridge-compatibele printer**

- **1** Schakel de camera en de printer uit.
- **2** Optioneel: als u een Kodak 3-volt wisselstroomadapter (optionele accessoire) hebt, sluit u deze aan op een stopcontact.
- **3** Sluit de camera met de juiste USB-kabel aan op de printer. (Raadpleeg voor meer informatie de handleiding van de printer of ga naar [www.kodak.com/go/c340accessories.](http://www.kodak.com/go/c340accessories))

### **Afdrukken vanaf een PictBridge-compatibele printer**

**1** Schakel de printer en de camera in.

*Het PictBridge-logo wordt weergegeven, gevolgd door de huidige foto en het menu. (Als er geen foto's worden gevonden, wordt er een bericht weergegeven.) Als de menu-interface wordt uitgeschakeld, kunt u op een willekeurige knop drukken om deze weer in te schakelen.*

**2** Druk op  $\blacktriangle$   $\blacktriangleright$  om een afdrukoptie te kiezen en druk vervolgens op de OK-knop.

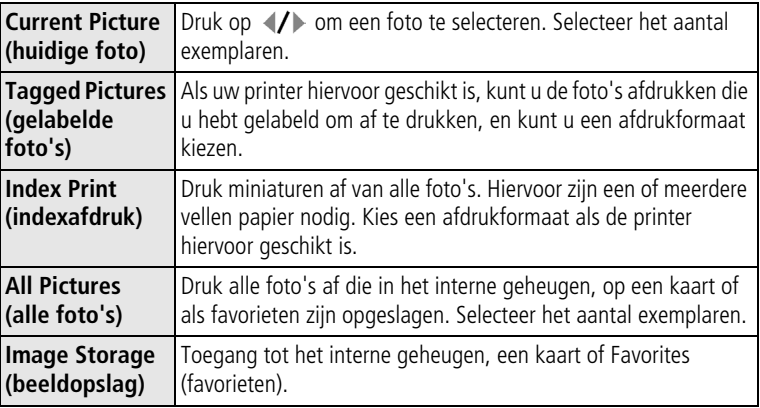

OPMERKING: Bij direct afdrukken worden de foto's niet permanent overgebracht naar of opgeslagen op de computer of printer. Zie [pagina](#page-21-2) 16 om foto's naar uw computer over te brengen. Als u de keuzeschakelaar op de favorietenmodus hebt gezet, wordt de huidige foto weergegeven.

### **De camera loskoppelen van een PictBridge-compatibele printer**

- **1** Schakel de camera en de printer uit.
- **2** Koppel de USB-kabel los van de camera en de printer.

### **On line fotoafdrukken bestellen**

Kodak EasyShare Print Service (geleverd door Ofoto op [www.ofoto.com\)](http://www.ofoto.com) is slechts een van de vele on line afdrukservices die de Kodak EasyShare-software aanbiedt. U kunt gemakkelijk:

- Foto's uploaden.
- Foto's bewerken, verbeteren en er passe-partouts aan toevoegen.
- Foto's opslaan en deze delen met familie en vrienden.
- Kwaliteitsafdrukken, wenskaarten met foto, fotolijsten en albums bestellen, en ze thuis laten bezorgen.

### **Foto's vanaf uw computer afdrukken**

Klik in de Kodak EasyShare-software op Help voor meer informatie over het afdrukken van foto's vanaf uw computer.

### **Vanaf een optionele SD- of MMC-kaart afdrukken**

- U kunt gelabelde foto's automatisch afdrukken als u de kaart in een printer met een SD- of MMC-kaartsleuf plaatst. Raadpleeg de handleiding van uw printer voor meer informatie.
- U kunt afdrukken maken op een Kodak Picture Maker met SD- of MMCondersteuning. (Neem vóór uw bezoek contact op met een Picture Maker-locatie. Zie [www.kodak.com/go/picturemaker](http://www.kodak.com/go/picturemaker).)
- U kunt de kaart meenemen naar uw plaatselijke fotozaak om de foto's te laten afdrukken.

# <span id="page-27-1"></span><span id="page-27-0"></span>**Geschikte stations voor uw camera**

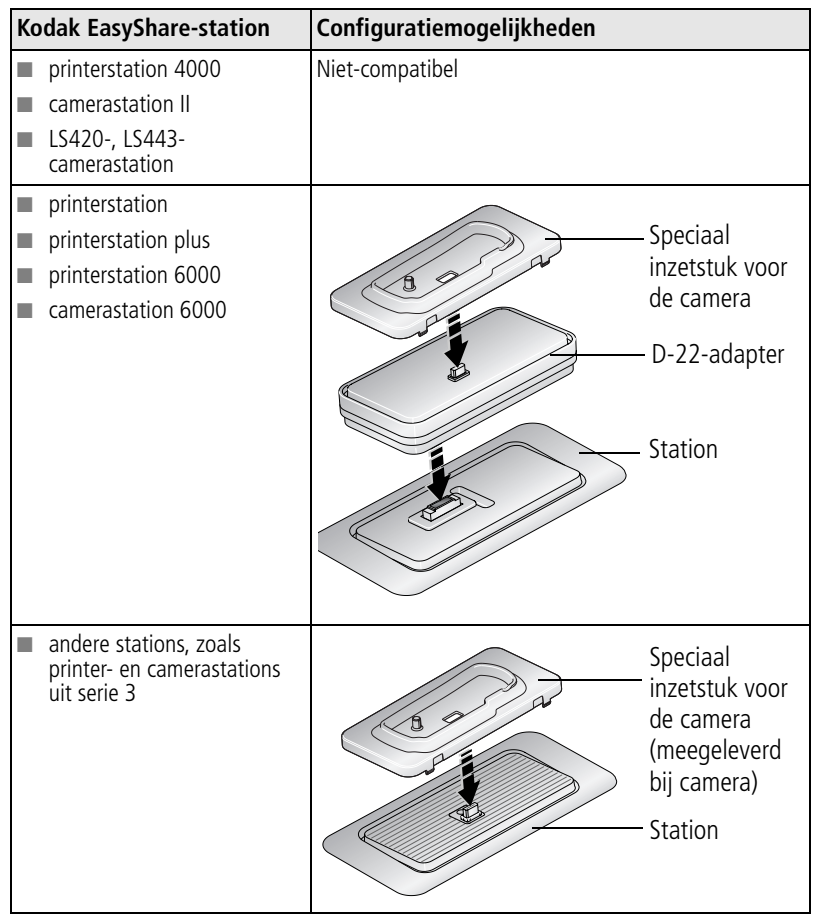

U kunt camerastations, printerstations en andere accessoires kopen bij winkels die Kodak-producten verkopen of via [www.kodak.com/go/c340accessories.](http://www.kodak.com/go/c340accessories)

22  $(NL)$ 

22 *www.kodak.com/go/support*

<span id="page-28-0"></span>**4 Meer camerafuncties**

# <span id="page-28-1"></span>**De zelfontspanner gebruiken**

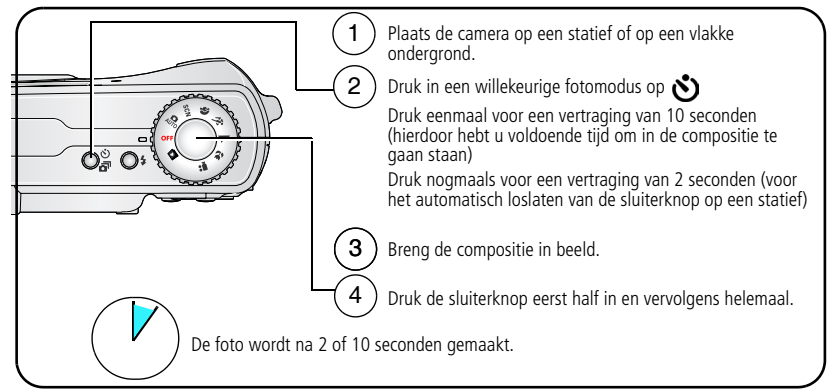

Als u de zelfontspanner wilt uitschakelen voordat de foto wordt gemaakt, drukt u op de zelfontspannerknop.

De zelfontspannerfunctie wordt uitgeschakeld nadat de foto is gemaakt.

### **De zelfontspanner gebruiken voor het maken van video's**

Gebruik bovenstaande procedure, maar:

- Zet de keuzeschakelaar op de Video-modus <sup>●</sup>
- Druk de sluiterknop volledig in.

OPMERKING: De opname stopt wanneer u op de sluiterknop drukt of wanneer er geen opslagruimte meer is.

# <span id="page-29-0"></span>**Burst gebruiken**

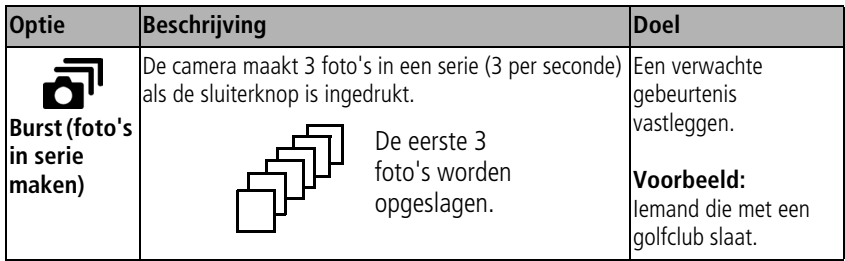

- **1** Druk in de meeste fotomodi herhaaldelijk op de zelfontspannerknop/Burst-knop om een optie te kiezen.
- **2** Druk de sluiterknop **half in** om de automatische scherpstelling en belichting in te stellen.
- **3** Druk de sluiterknop **volledig in** en houd deze ingedrukt om de foto's te maken.

*De camera stopt als u de sluiterknop weer loslaat, als de foto's zijn gemaakt of als er geen opslagruimte meer is.*

OPMERKING: U kunt in de Quickview-modus alle foto's in de burst-serie verwijderen. In de Review-modus kunt u foto's één voor één verwijderen (zie [pagina](#page-20-0) 15).

# <span id="page-29-1"></span>**Een diapresentatie afspelen**

Met Slide Show (diapresentatie) kunt u uw foto's en video's op het LCD-scherm weergeven. Zie [pagina](#page-31-1) 26 als u een diapresentatie op een tv of een ander extern apparaat wilt afspelen. U kunt de levensduur van de batterij verlengen door een optionele 3-volt wisselstroomadapter van Kodak te gebruiken. (Zie [www.kodak.com/go/c340accessories.](http://www.kodak.com/go/c340accessories))

### **De diapresentatie starten**

- **1** Druk op de Review-knop (bekijken) en druk vervolgens op de Menu-knop.
- **2** Druk op  $\blacktriangle$  om Slide Show (diapresentatie) **i** te markeren en druk vervolgens op de OK-knop.
- **3** Druk op  $\blacktriangle$   $\blacktriangleright$  om Begin Show (diapresentatie starten) te markeren en druk vervolgens op de OK-knop.

*Elke foto en video wordt één keer weergegeven.*

Druk op de OK-knop om de diapresentatie te onderbreken.

### **Het weergave-interval voor de diapresentatie wijzigen**

Het weergave-interval is standaard ingesteld op 5 seconden (elke foto wordt vijf seconden weergegeven). U kunt het weergave-interval van 3 tot 60 seconden instellen.

- **1** Druk in het menu Slide Show (diapresentatie) op  $\blacktriangle$   $\blacktriangleright$  om Interval te markeren en druk vervolgens op de OK-knop.
- **2** Selecteer een weergave-interval.

Houd  $\blacktriangleright$  ingedrukt om snel door de seconden te bladeren.

**3** Druk op de OK-knop.

*De intervalinstelling blijft van kracht tot u deze wijzigt.*

# **Een diapresentatie voortdurend herhalen**

Als u Loop (lus) inschakelt, wordt de diapresentatie voortdurend herhaald.

- **1** Druk in het menu Slide Show (diapresentatie) op  $\rightarrow \rightarrow \infty$  om Loop (lus) te markeren en druk vervolgens op de OK-knop.
- **2** Druk op  $\blacktriangle$   $\blacktriangleright$  om On (aan) te markeren en druk vervolgens op de OK-knop.

*De diapresentatie wordt herhaald tot u op de OK-knop drukt of tot de batterij leeg is. De Loop-instelling blijft van kracht totdat u deze wijzigt.*

# <span id="page-31-1"></span>**Foto's/video's op een televisiescherm weergeven**

U kunt foto's en video's op een televisie, op een computerbeeldscherm of op andere apparaten met een video-ingang weergeven. (De beeldkwaliteit op een televisiescherm is mogelijk niet zo goed als op een computerbeeldscherm of op een afdruk.)

- OPMERKING: Zorg dat de juiste optie (NTSC of PAL) is ingesteld voor de video-uitgang (zie [pagina](#page-42-0) 37). Als u de videokabel tijdens een diapresentatie aansluit of loskoppelt, wordt de presentatie gestopt.
- **1** Sluit de USB-poort of audio/video-uitgang van de camera met een audio/videokabel aan op de video-ingang (geel) en audio-ingang (wit) van de televisie. Raadpleeg de handleiding van uw televisie voor meer informatie.
- <span id="page-31-0"></span>**2** Bekijk foto's en video's op de televisie.

# **Foto's en video's kopiëren**

U kunt foto's en video's van een kaart naar het interne geheugen kopiëren en omgekeerd.

### **Voordat u gaat kopiëren, dient u ervoor te zorgen dat:**

- Fr een kaart in de camera zit.
- De opslaglocatie is ingesteld op de locatie **waarvan** u wilt kopiëren. Zie Image [Storage \(beeldopslag\) \(pagina](#page-44-1) 39).

### **Foto's of video's kopiëren:**

- **1** Druk op de RReview-knop (bekijken) en druk vervolgens op de Menu-knop.
- **2** Druk op  $\blacktriangle$  om Copy (kopiëren)  $\blacktriangleright$  te markeren en druk vervolgens op de OK-knop.

**3** Druk op  $\blacktriangle$  om een optie te markeren:

**PICTURE (foto) of VIDEO –** hiermee kopieert u de huidige foto of video.

**EXIT (afsluiten) –** hiermee keert u terug naar het Review-menu.

**ALL (alle) –** hiermee kopieert u alle foto's en video's van de geselecteerde locatie naar de andere locatie.

- **4** Druk op de OK-knop.
- OPMERKING: Foto's en video's worden gekopieerd, niet verplaatst. Als u de oorspronkelijke locatie wilt wissen nadat de foto's en video's zijn gekopieerd, dient u de foto's te verwijderen (zie [pagina](#page-20-0) 15).

Labels die u hebt toegevoegd om foto's af te drukken, per e-mail te verzenden of als favorieten op te slaan, worden niet gekopieerd. Beveiligingsinstellingen worden niet gekopieerd. Zie [pagina](#page-19-0) 14 voor het beveiligen van foto's en video's.

# <span id="page-32-0"></span>**De flitserinstellingen wijzigen**

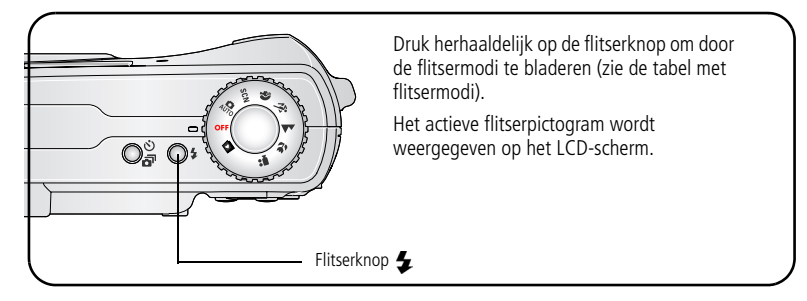

OPMERKING: Elke opnamemodus heeft vaste flitserinstellingen. Bepaalde flitserinstellingen zijn niet beschikbaar in elke opname- of scènemodus. Wanneer u in een aantal van deze modi kiest voor de optie Auto (automatisch) of Red-eye (rode ogen), blijft de instelling van kracht tot u deze wijzigt.

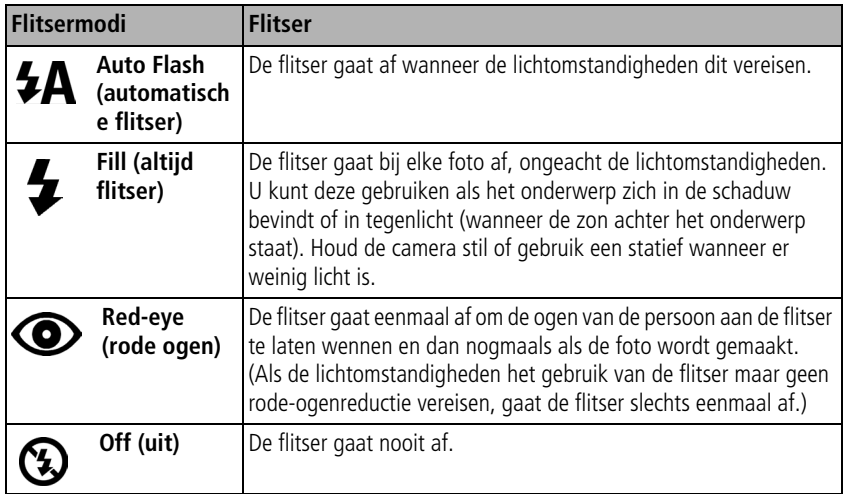

# <span id="page-33-0"></span>**Opnamemodi**

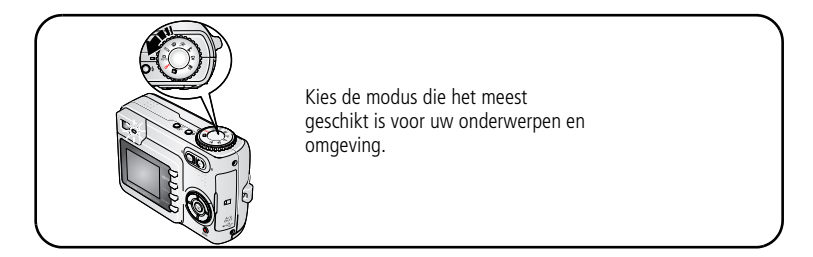

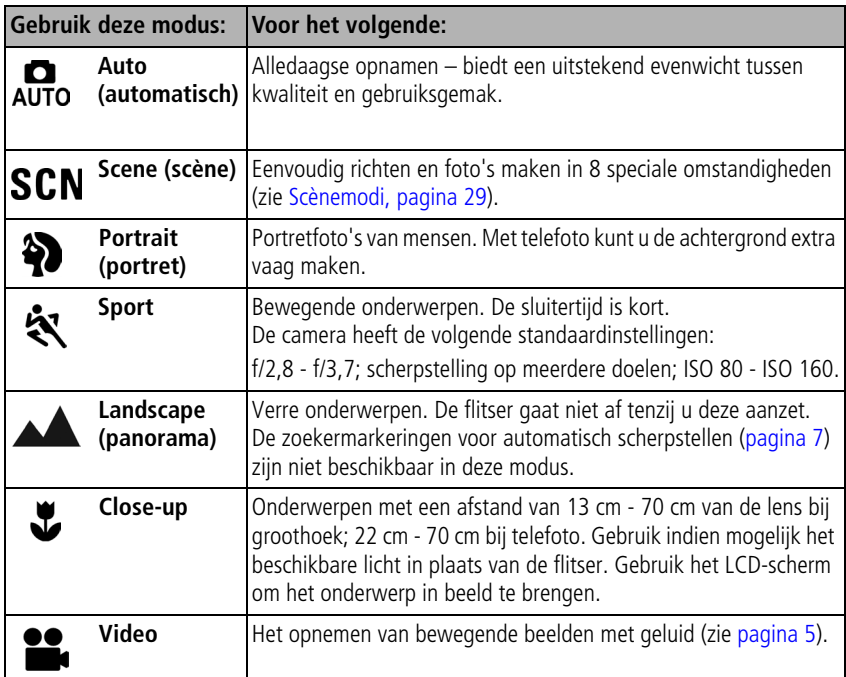

### <span id="page-34-0"></span>**Scènemodi**

- 1 Zet de keuzeschakelaar op de Scene-modus (scène) **SCN**.
- **2** Druk op  $\mathcal{A}$  om beschrijvingen van de scènemodus weer te geven.

OPMERKING: Druk op de OK-knop als de beschrijvingen van de scènemodus worden uitgeschakeld.

**3** Druk op de OK-knop om een scènemodus te selecteren.

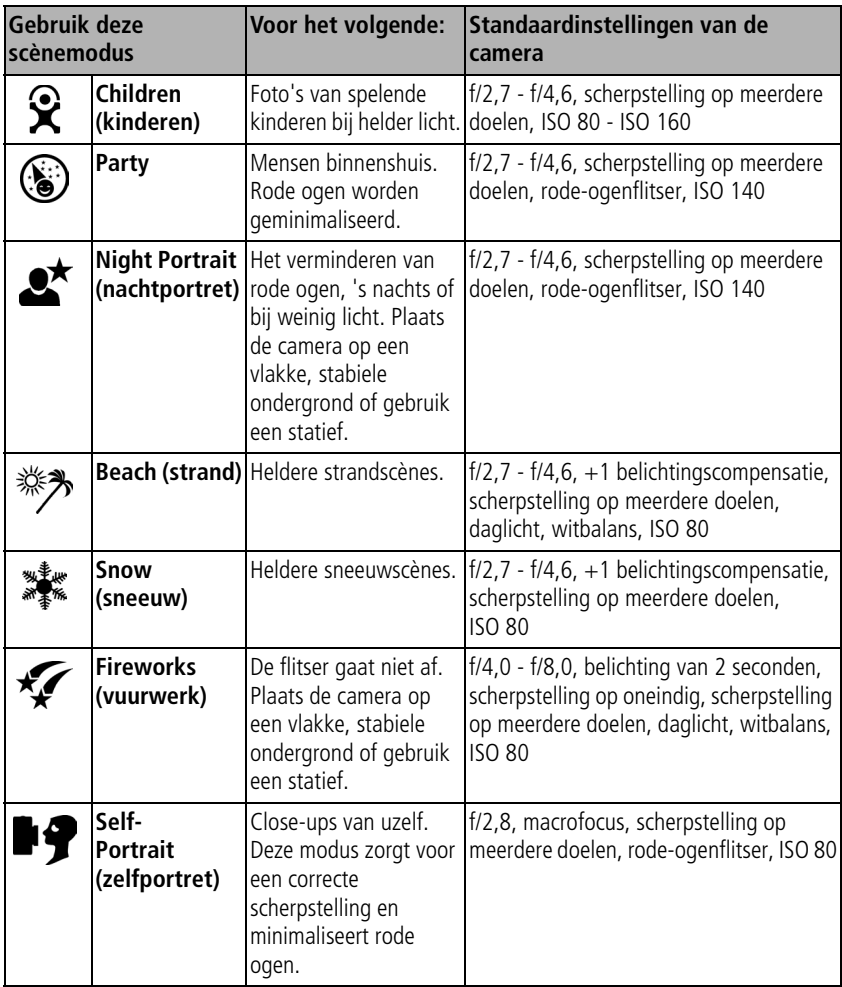
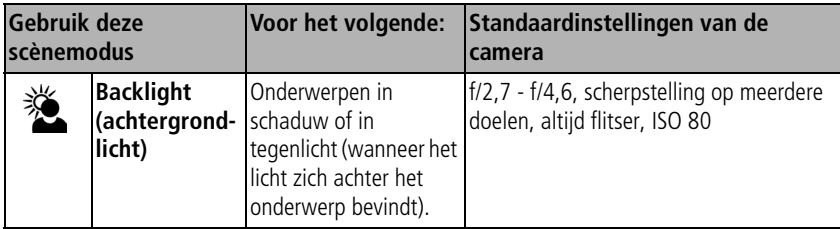

OPMERKING: ISO-snelheid is afhankelijk van de instelling van de flitser: aan of uit.

# **Opname-instellingen wijzigen**

U kunt instellingen wijzigen zodat de camera de beste resultaten oplevert:

- **1** Druk op de Menu-knop. (Bepaalde instellingen zijn niet in elke modus beschikbaar.)
- **2** Druk op  $\blacktriangle$  als u de instelling wilt markeren die u wilt wijzigen en druk vervolgens op de OK-knop.
- **3** Kies een optie en druk op de OK-knop.
- **4** Druk op de Menu-knop als u het scherm wilt verlaten.

<span id="page-36-0"></span>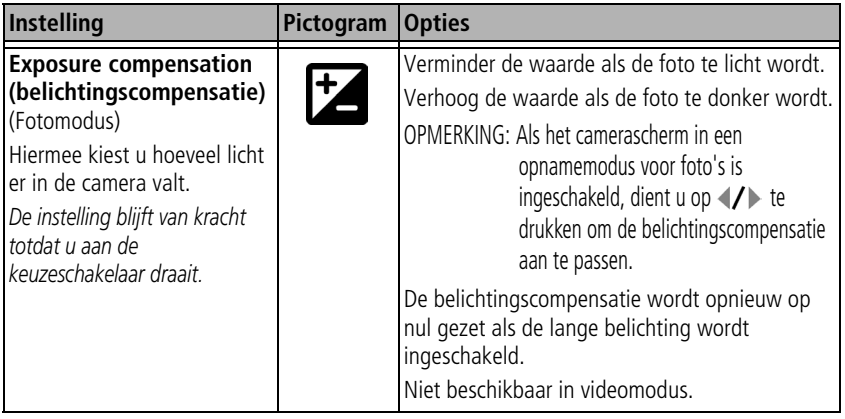

<span id="page-37-0"></span>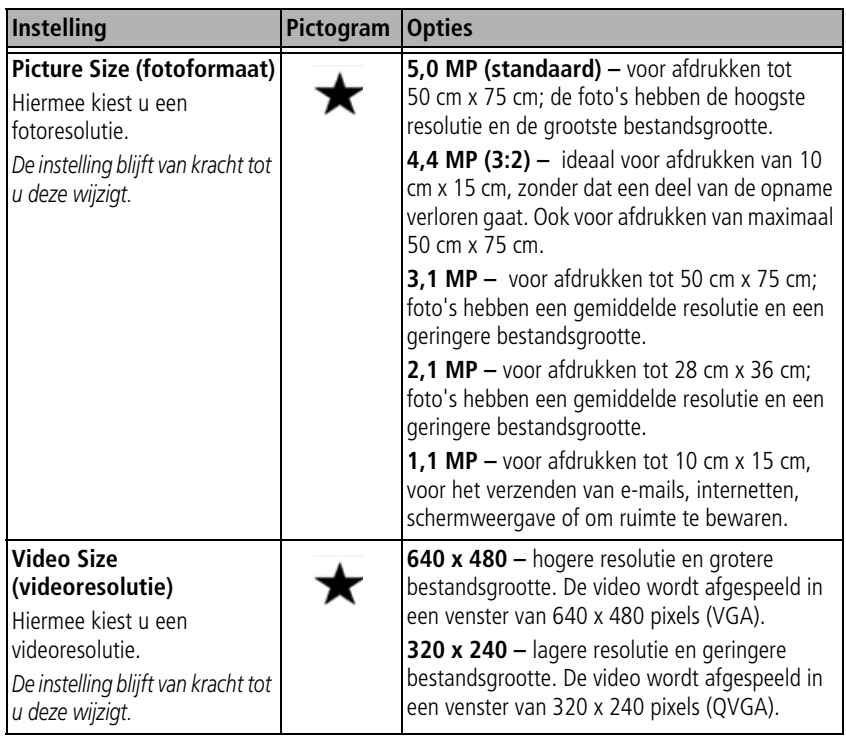

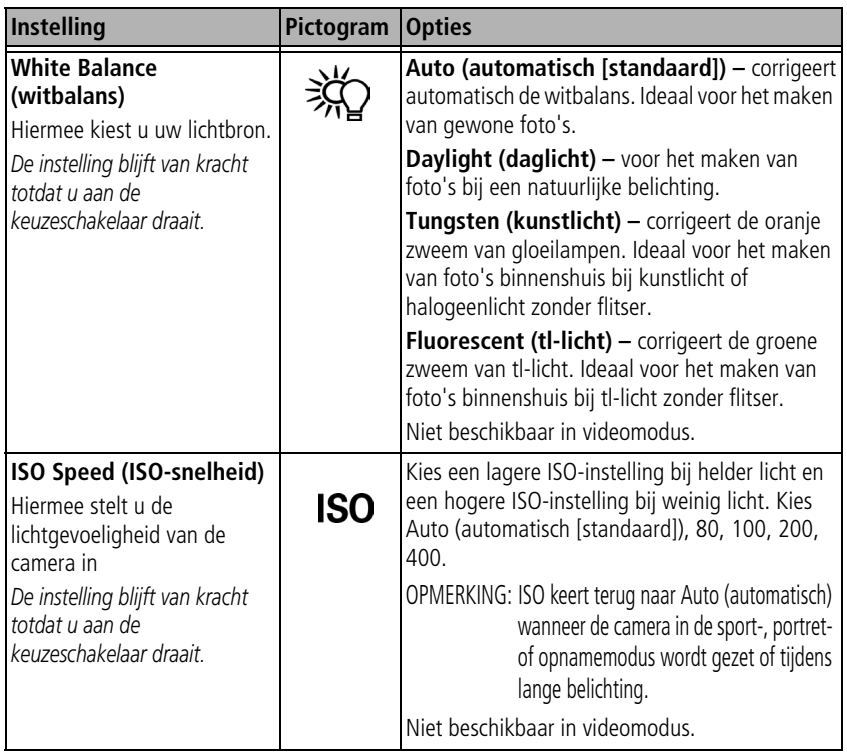

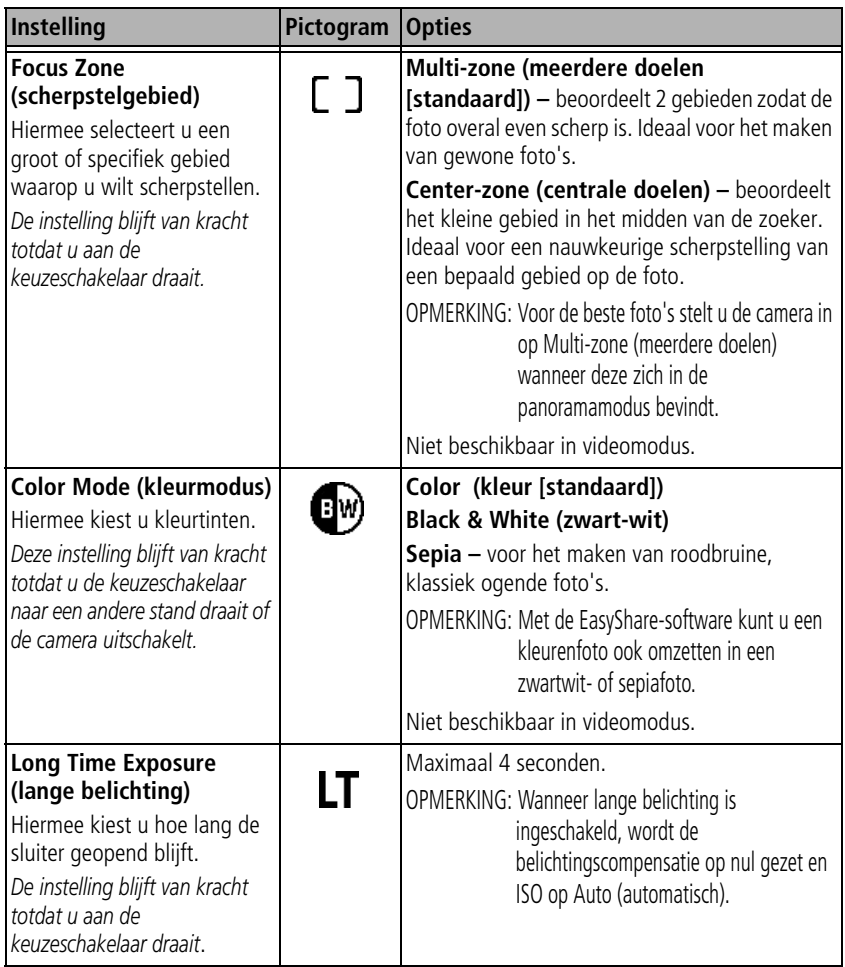

<span id="page-40-1"></span><span id="page-40-0"></span>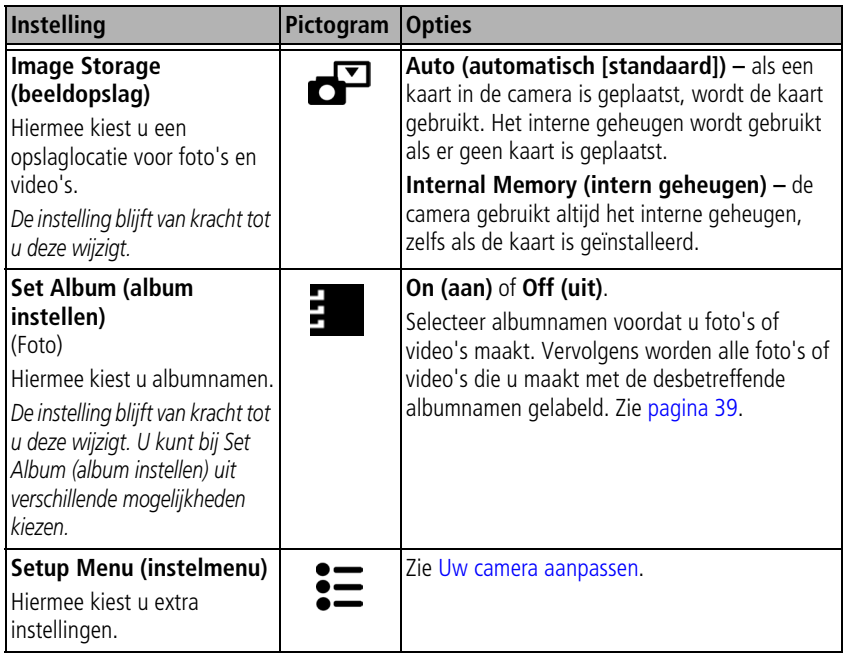

## <span id="page-41-0"></span>**Uw camera aanpassen**

Met Setup (instellingen) kunt u uw camera-instellingen aanpassen.

- **1** Druk in een willekeurige modus op de Menu-knop.
- **2** Druk op  $\rightarrow \rightarrow \rightarrow \rightarrow$  als u Setup (instellingen)  $\equiv \text{with}$  markeren en druk vervolgens op de OK-knop.
- **3** Druk op  $\rightarrow \rightarrow \rightarrow \rightarrow$  als u de instelling wilt markeren die u wilt wijzigen en druk vervolgens op de OK-knop.
- **4** Kies een optie en druk op de OK-knop.
- **5** Druk op de Menu-knop als u het scherm wilt verlaten.

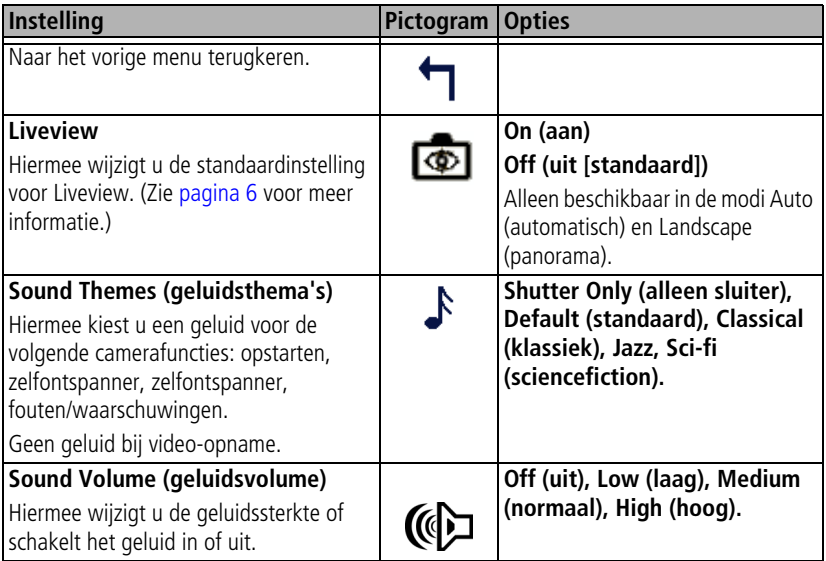

<span id="page-42-0"></span>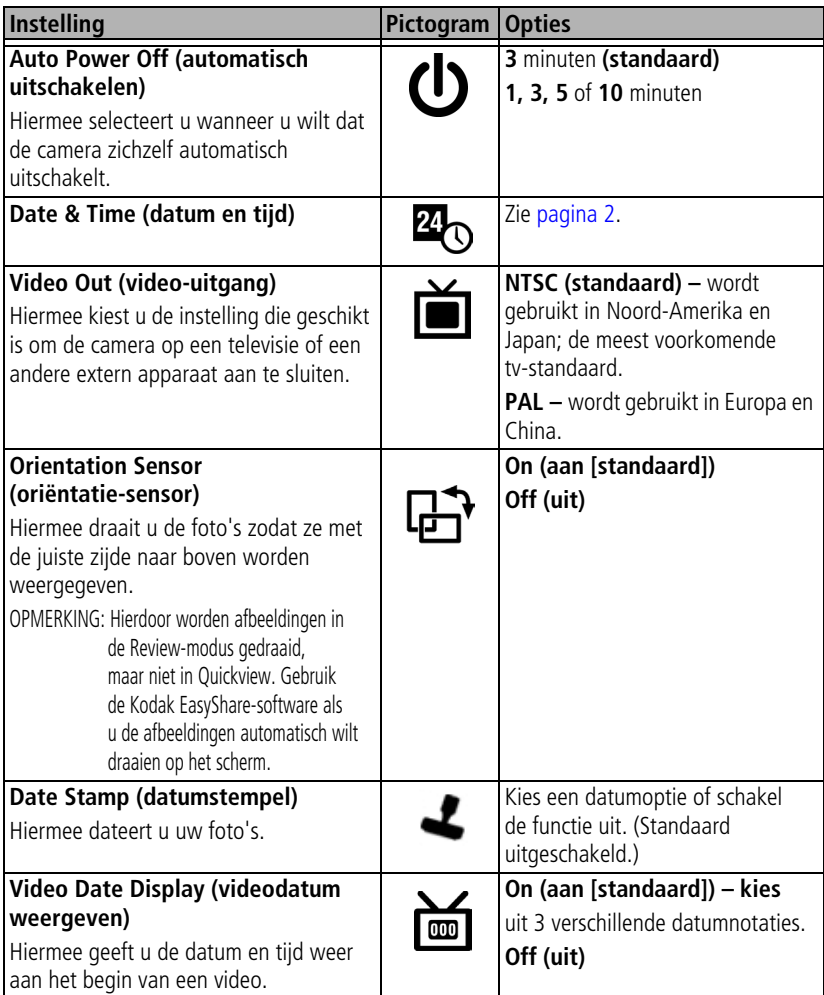

<span id="page-43-1"></span>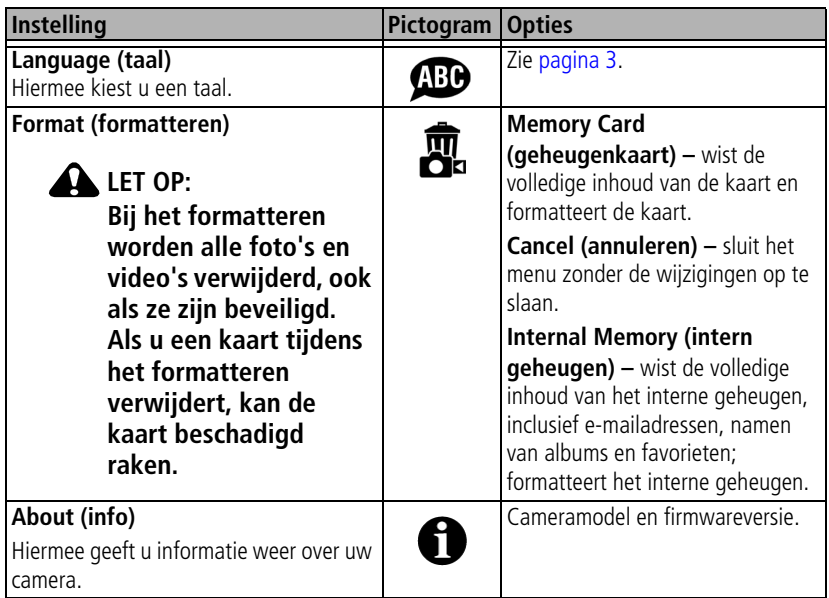

# <span id="page-43-0"></span>**Foto/video-informatie bekijken**

Druk in de Review-modus op de Menu-knop om de optionele Review-instellingen te openen.

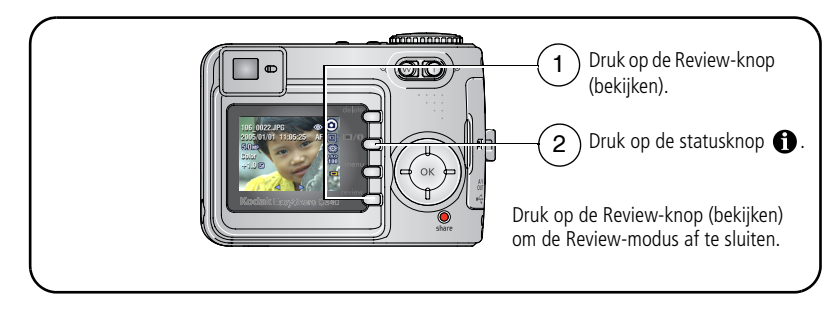

## **Andere instellingen wijzigen**

<span id="page-44-2"></span><span id="page-44-1"></span>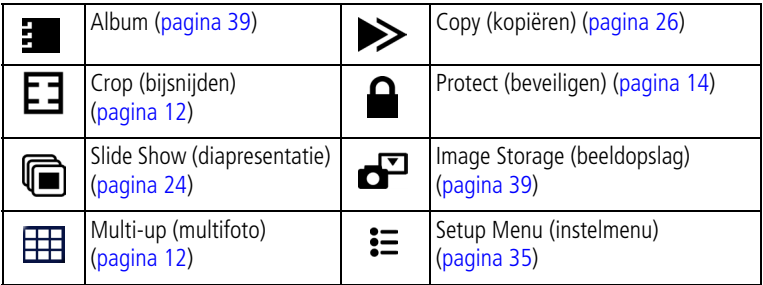

# <span id="page-44-0"></span>**Vooraf labelen voor albumnamen**

Gebruik Set Album (album instellen) (foto of video) als u vooraf albumnamen wilt selecteren, nog voordat u foto's of video's maakt. Vervolgens worden alle foto's of video's die u maakt met de desbetreffende albumnamen gelabeld.

#### **Eén – op uw computer**

Gebruik de Kodak EasyShare-software die bij uw camera werd geleverd als u albumnamen op uw computer wilt maken. Kopieer vervolgens tot maximaal 32 albumnamen naar de lijst met albumnamen wanneer u de camera op de computer aansluit. Zie de Help van de Kodak EasyShare-software voor meer informatie

#### **Twee – op uw camera**

- **1** Druk in een willekeurige modus op de Menu-knop.
- **2** Druk op  $\rightarrow \rightarrow \infty$  als u Set Album (album instellen)  $\rightarrow \infty$  wilt markeren en druk vervolgens op de OK-knop.
- **3** Druk op  $\rightarrow \rightarrow \rightarrow \rightarrow$  als u een albumnaam wilt markeren en druk vervolgens op de OK-knop. Herhaal dit als u foto's of video's wilt markeren voor albums.

*Geselecteerde albums worden aangeduid met een vinkje.*

- **4** Als u een selectie wilt verwijderen, markeert u een albumnaam en drukt u op OK. Selecteer Clear All (alles wissen) als u alle albumselecties wilt verwijderen.
- **5** Markeer Exit (afsluiten) en druk vervolgens op de OK-knop.

*Uw selectie wordt opgeslagen. Als u het LCD-scherm aanzet, wordt uw albumselectie weergegeven. Als de albumnaam wordt gevolgd door een plusteken (+), is er meer dan een enkel album geselecteerd.*

**6** Druk op de Menu-knop om het menu af te sluiten.

#### **Drie – overdracht naar uw computer**

Wanneer u de gelabelde foto's en video's overbrengt naar uw computer, wordt de Kodak EasyShare-software geopend en worden uw foto's en video's ondergebracht onder hun desbetreffende album. Zie de Help van de Kodak EasyShare-software voor meer informatie

## **Foto's/video's voor albums labelen**

Gebruik de functie Album in de Review-modus om de foto's en video's in de camera te labelen met albumnamen.

#### **Eén – op uw computer**

Gebruik Kodak EasyShare-software die bij uw camera werd geleverd om albumnamen op uw computer te maken. Kopieer vervolgens tot 32 albumnamen naar het interne geheugen van de camera. Zie de Help van de Kodak EasyShare-software voor meer informatie

#### **Twee – op uw camera**

- **1** Druk op de Review-knop (bekijken) en ga naar de foto of video.
- **2** Druk op de Menu-knop.
- **3** Druk op  $\blacktriangle$  om Album  $\blacktriangleright$  te markeren en druk vervolgens op de OK-knop.

 $40$  (NL)

**4** Druk op  $\blacktriangle$  om een albummap te markeren en druk vervolgens op de OK-knop.

Druk op  $\blacktriangleleft$  om door de foto's te bladeren en andere foto's aan hetzelfde album toe te voegen. Druk op de OK-knop wanneer de gewenste foto wordt weergegeven.

Herhaal stap 4 voor ieder album om foto's aan meer dan één album toe te voegen.

*De albumnaam wordt samen met de foto weergegeven. Een plusteken (+) na de albumnaam betekent dat de foto aan meer dan één album is toegevoegd.*

Als u een selectie wilt verwijderen, markeert u een albumnaam drukt u op OK. Selecteer Clear All (alles wissen) als u alle albumselecties wilt verwijderen.

#### **Drie – overdracht naar uw computer**

Wanneer u de gelabelde foto's en video's overbrengt naar uw computer, wordt de Kodak EasyShare-software geopend en worden uw foto's en video's ondergebracht onder hun desbetreffende album. Zie de Help van de Kodak EasyShare-software voor meer informatie

## **Uw foto's delen**

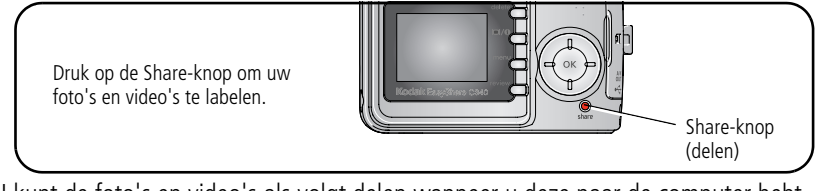

U kunt de foto's en video's als volgt delen wanneer u deze naar de computer hebt overgebracht:

- Print (afdrukken) ([pagina](#page-47-0) 42).
- Email (per e-mail verzenden) ([pagina](#page-48-0) 43).
- Favorites (favorieten) ([pagina](#page-49-0) 44).

## **Wanneer kan ik mijn foto's en video's labelen?**

#### **Druk op de Share-knop om foto's of video's te labelen:**

- Op een willekeurig moment. (De meest recent gemaakte foto/video wordt weergegeven.)
- Vlak nadat u een foto/video hebt gemaakt, in de Quickview-modus (zie [pagina](#page-11-0) 6).
- Nadat u op de Review-knop (bekijken) hebt gedrukt (zie [pagina](#page-15-0) 10).

## <span id="page-47-0"></span>**Foto's labelen voor afdrukken**

- **1** Druk op de Share-knop. Druk op  $\mathcal{A}$  om een foto te zoeken.
- **2** Druk op  $\blacktriangle$  om Print (afdrukken)  $\Box$  te markeren en druk vervolgens op de OK-knop.
- **3** Druk op  $\blacktriangle$  om het aantal afdrukken te selecteren (0-99). Met het cijfer nul verwijdert u het label voor de foto.

Het afdrukpictogram  $\Box$  verschijnt in het statusgebied. Het standaardaantal is één.

- **4 Optioneel:** u kunt een afdrukaantal toepassen op andere foto's. Druk op  $\langle \rangle$ om een foto te zoeken. Gebruik hetzelfde afdrukaantal of druk op  $\blacktriangle$  als u het aantal wilt wijzigen. Herhaal deze stap tot het gewenste afdrukaantal wordt toegepast op de foto's.
- **5** Druk op de OK-knop. Druk vervolgens op de Share-knop om het menu af te sluiten.
- OPMERKING: Markeer Print All (alles afdrukken), druk op de OK-knop en geef het gewenste aantal exemplaren op om alle foto's op de opslaglocatie te labelen. Als u de afdruklabels voor alle foto's op de opslaglocatie wilt verwijderen, dient u Cancel Prints (afdrukken annuleren) te markeren en vervolgens op de OK-knop te drukken. In Quickview zijn de opties Print All (alles afdrukken) en Cancel Prints (afdrukken annuleren) niet beschikbaar.

#### **Gelabelde foto's afdrukken**

Als u gelabelde foto's naar uw computer overbrengt, wordt het afdrukscherm van de Kodak EasyShare-software geopend. Klik in de Kodak EasyShare-software op Help voor meer informatie over afdrukken.

Zie [pagina](#page-24-0) 19 voor meer informatie over afdrukken vanaf uw computer, printerstation, PictBridge-compatibele printer of kaart.

OPMERKING: Voor de beste afdrukken van 10 cm x 15 cm zet u de camera op de afdrukkwaliteit 4,4 MP (3:2). Zie [pagina](#page-37-0) 32.

#### <span id="page-48-0"></span>**Foto's en video's labelen om deze per e-mail te verzenden**

#### **Eén – op uw computer**

Gebruik de Kodak EasyShare-software om een e-mailadresboek op uw computer te maken. Kopieer vervolgens tot 32 adressen naar het interne geheugen van de camera. Klik in de Kodak EasyShare-software op Help voor meer informatie.

#### **Twee – foto's/video's op de camera labelen**

- **1** Druk op de Share-knop. Druk op (1) om een foto of video te zoeken.
- **2** Druk op  $\blacktriangle$  om Email  $\equiv \blacktriangledown$  te markeren en druk vervolgens op de OK-knop. *Het e-mailpictogram wordt in het statusgebied weergegeven.*
- **3** Druk op  $\blacktriangle$   $\blacktriangleright$  om een e-mailadres te markeren en druk vervolgens op de OK-knop.

Wanneer u andere foto's of video's met hetzelfde adres wilt labelen, drukt u op om door de foto's of video's te bladeren. Druk op de OK-knop wanneer de gewenste foto wordt weergegeven.

Wanneer u foto's en video's naar meer dan één adres wilt verzenden, herhaalt u stap 2 voor ieder adres.

*De geselecteerde adressen worden aangeduid met een vinkje.*

- **4** Als u een selectie wilt verwijderen, markeert u een geselecteerd adres drukt u vervolgens op de OK-knop. Markeer Clear All (alles wissen) als u alle e-mailselecties wilt verwijderen.
- **5** Druk op  $\blacktriangle$  om Exit (afsluiten) te markeren en druk vervolgens op de OK-knop.
- **6** Druk op de Share-knop om het menu af te sluiten.

#### **Drie – overdracht en verzending per e-mail**

Wanneer u de gelabelde foto's/video's overbrengt naar uw computer, wordt het e-mailscherm geopend en kunt u de foto's/video's verzenden naar de adressen die u opgeeft. Klik in de Kodak EasyShare-software op Help voor meer informatie.

## <span id="page-49-0"></span>**Foto's als favorieten labelen**

U kunt uw favoriete foto's bewaren in Favorites (favorieten)  $\Box$  in het interne geheugen van de camera en deze vervolgens delen met vrienden en familie.

OPMERKING: Als u foto's van uw camera naar uw computer overbrengt, worden alle foto's (inclusief favorieten) op ware grootte op uw computer opgeslagen. Favoriete foto's (kleinere versies van uw originele foto's) worden weer naar uw camera overgebracht, zodat u nog meer foto's kunt delen en nog meer kunt genieten.

#### **Deel uw favoriete foto's in 4 eenvoudige stappen:**

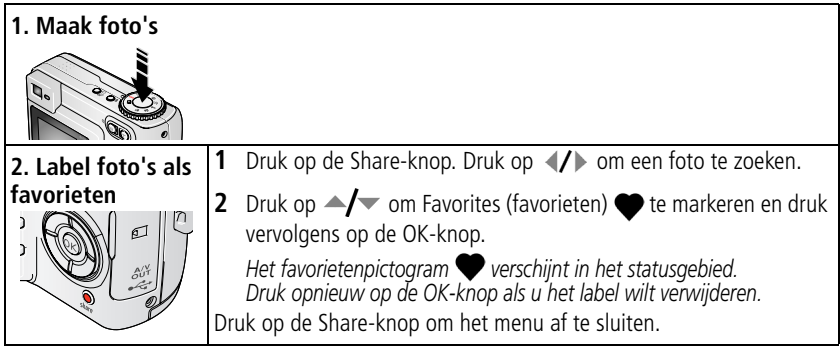

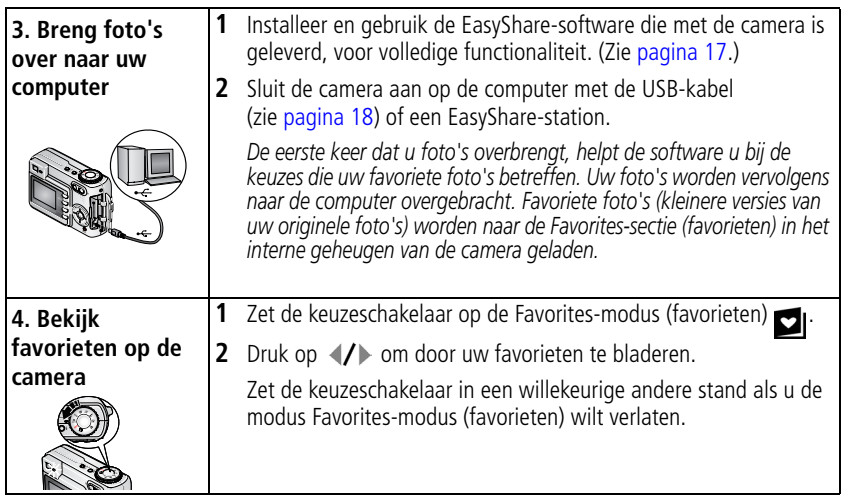

OPMERKING: De camera kan slechts een beperkt aantal favorieten bevatten. Met Camera Favorites (camerafavorieten) in de EasyShare-software kunt u de grootte van het onderdeel Favorites (favorieten) **op uw camera aanpassen. Video's die zijn gelabeld als favorieten worden** bewaard in de map Favorites (favorieten) in de EasyShare-software. Klik in de Kodak EasyShare-software op Help voor meer informatie.

#### **Optionele instellingen**

Druk in de favorietenmodus op de Menu-knop om de optionele instellingen te openen.

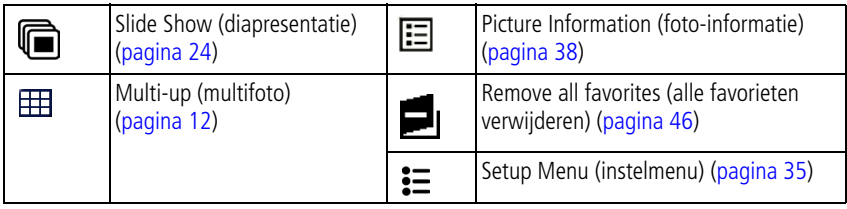

OPMERKING: Foto's die worden gemaakt met als kwaliteitsinstelling 4,4 MP (3:2) worden met een hoogte-breedteverhouding van 3:2 en met een zwarte balk bovenaan het scherm weergegeven. (Zie [Picture Size \(fotoformaat\), pagina 32](#page-37-0).)

## <span id="page-51-0"></span>**Alle favorieten uit de camera verwijderen**

- **1** Zet de keuzeschakelaar op de Favorites-modus (favorieten)  $\Box$ .
- **2** Druk op de Menu-knop.
- **3** Markeer **en** en druk vervolgens op OK.

*Alle foto's die in de Favorites-sectie (favorieten) van het interne geheugen zijn opgeslagen, zijn verwijderd. De volgende keer dat u foto's naar de computer overbrengt, worden de favorieten hersteld.*

**4** Druk op de Menu-knop om het menu af te sluiten.

### **Voorkomen dat favorieten worden overgebracht naar de camera**

- **1** Open de Kodak EasyShare-software. Klik op het tabblad My Collection (mijn verzameling).
- **2** Ga naar de albumweergave.
- **3** Klik op het album met favorieten voor uw camera.
- **4** Klik op Remove Album (album verwijderen).

*De volgende keer dat u foto's naar de computer overbrengt, kunt u met de wizard Camera Favorites (camerafavorieten) van de Kodak EasyShare-software het album met camerafavorieten opnieuw maken of de functie voor camerafavorieten uitschakelen.*

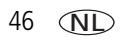

#### **Favorieten afdrukken en per e-mail verzenden**

- **1** Zet de keuzeschakelaar op de Favorites-modus (favorieten) **D**. Druk op (/) om een foto te zoeken.
- **2** Druk op de Share-knop.
- **3** Markeer Print (afdrukken)  $\Box$  of Email  $\equiv \Box$  en druk op de OK-knop.
- OPMERKING: Favorieten die op deze camera zijn gemaakt (niet van een andere bron geïmporteerd), kunnen worden afgedrukt met een formaat van 10 cm x 15 cm.

**5 Problemen oplossen**

# **Cameraproblemen**

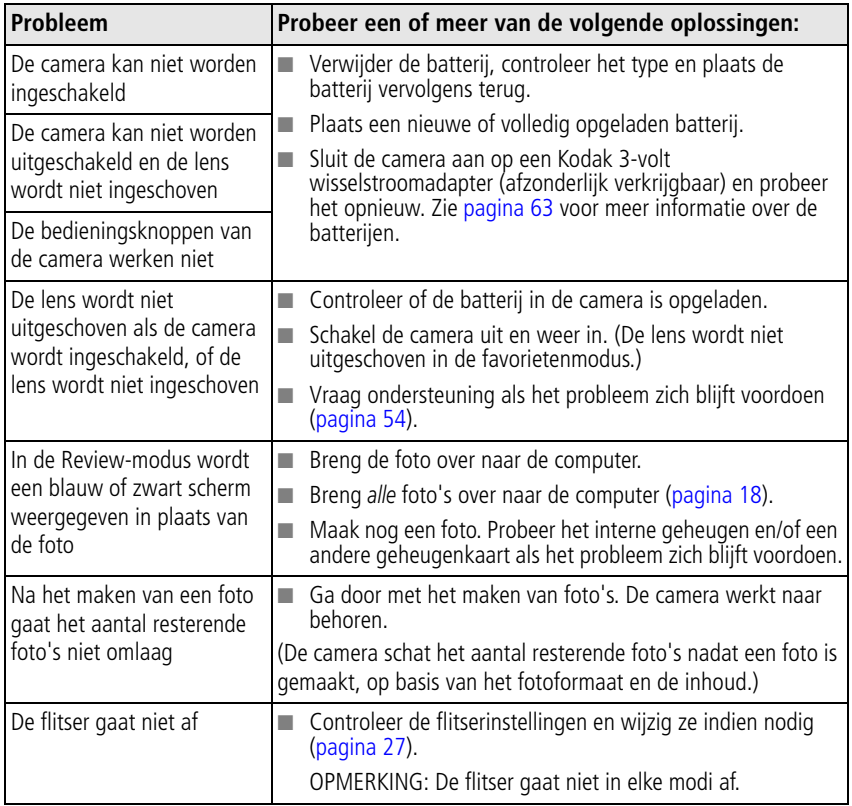

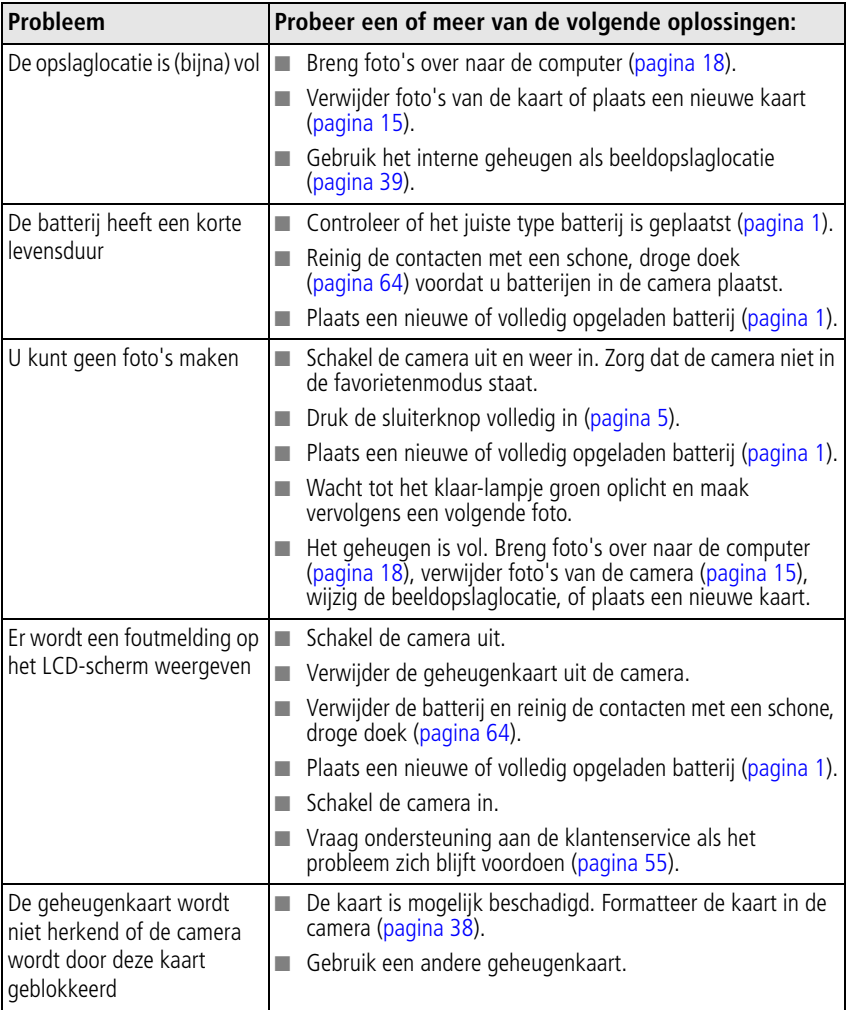

# **Problemen met de computer of verbindingen**

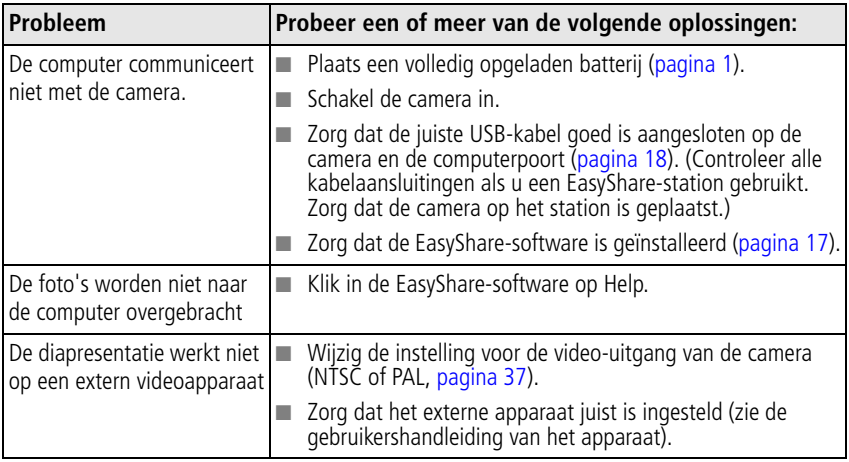

## **Problemen met de fotokwaliteit**

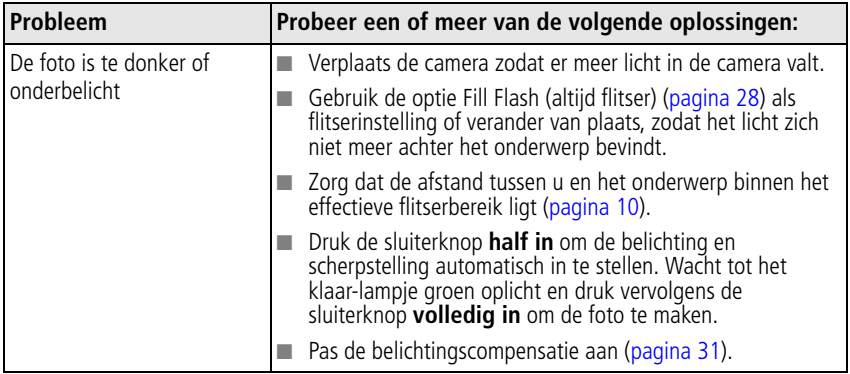

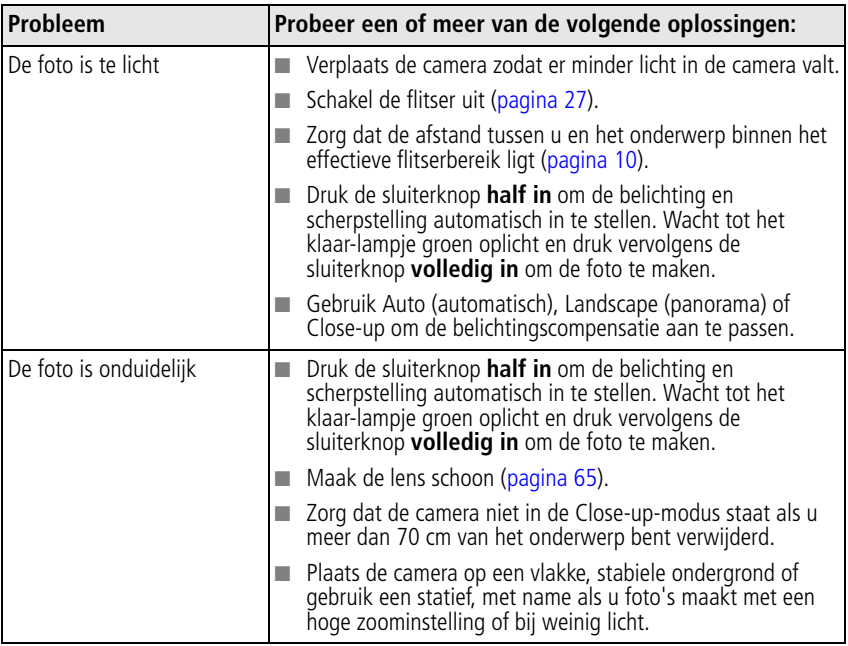

# **Status van het klaar-lampje op de camera**

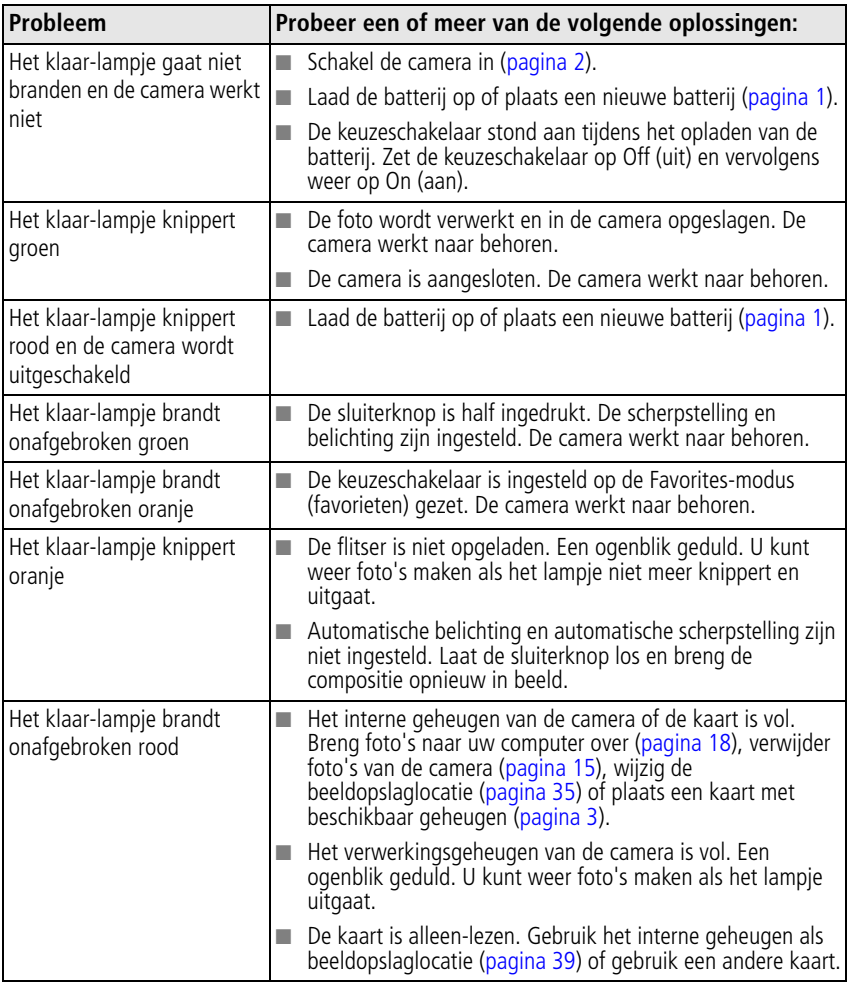

# **Problemen met direct afdrukken (PictBridge)**

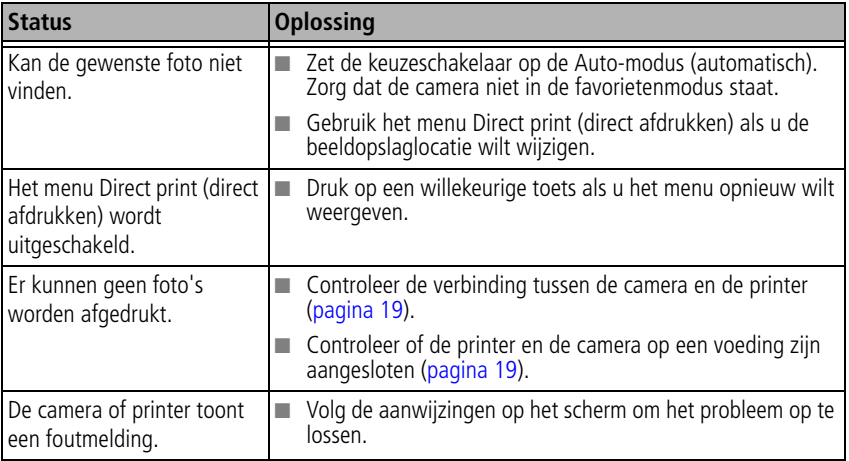

**6 Help-informatie**

# <span id="page-59-0"></span>**Nuttige webadressen**

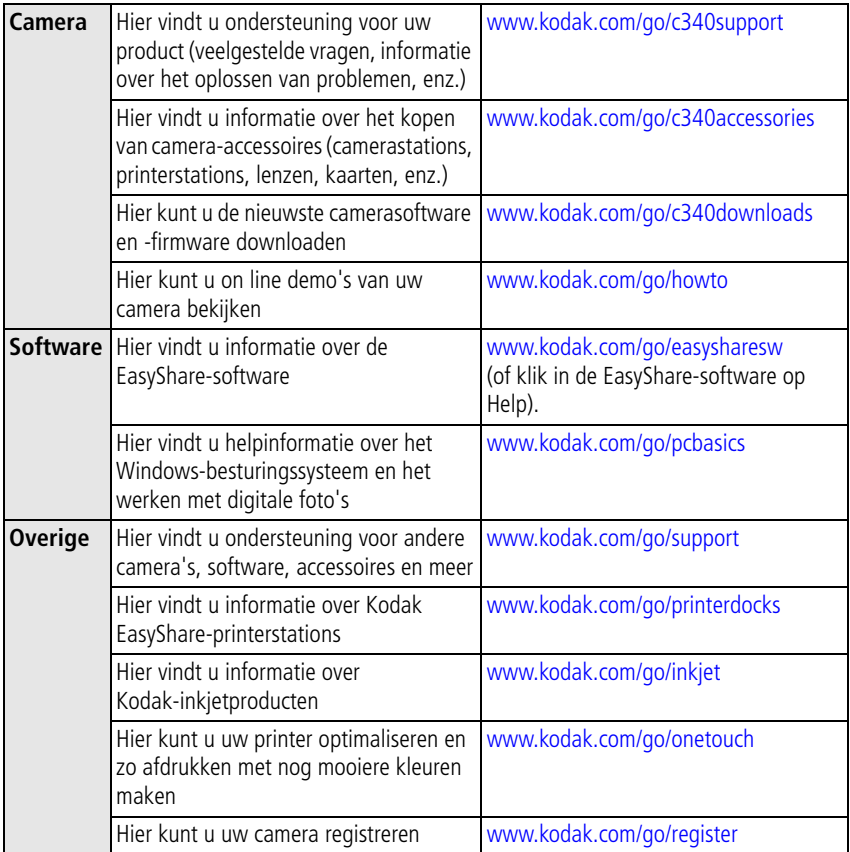

54 NL *www.kodak.com/go/support*

# <span id="page-60-0"></span>**Telefonische klantenservice**

Als u vragen hebt over de werking van KODAK-software of de camera, kunt u contact opnemen met een medewerker van de klantenservice. Als u de klantenservice belt, zorg dan dat de camera of het camerastation op de computer is aangesloten. Ga bij de computer zitten en houd de volgende informatie bij de hand:

- Computermodel, besturingssysteem
- Type processor en snelheid (MHz)
- Hoeveelheid geheugen (MB) en vrije ruimte op de harde schijf
- Serienummer camera
- Versie van de Kodak EasyShare-software
- De exacte foutmelding die is weergegeven

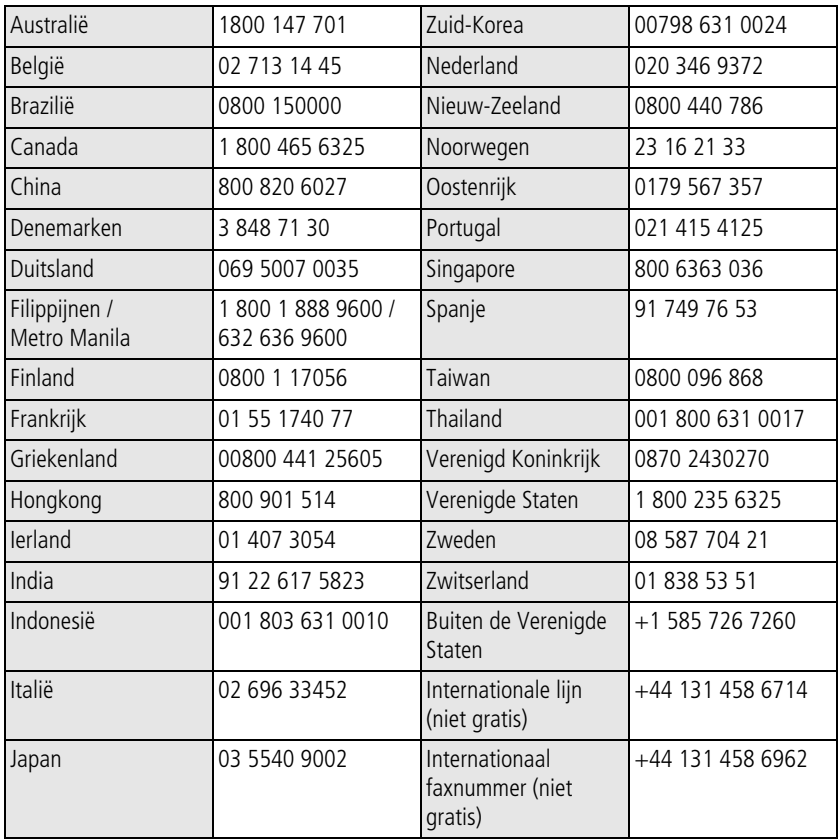

Ga naar:

<http://www.kodak.com/US/en/digital/contacts/DAIInternationalContacts.shtml>

# **7 Bijlage**

# **Cameraspecificaties**

Ga naar [www.kodak.com/go/c340support](http://www.kodak.com/go/c340support) voor meer specificaties.

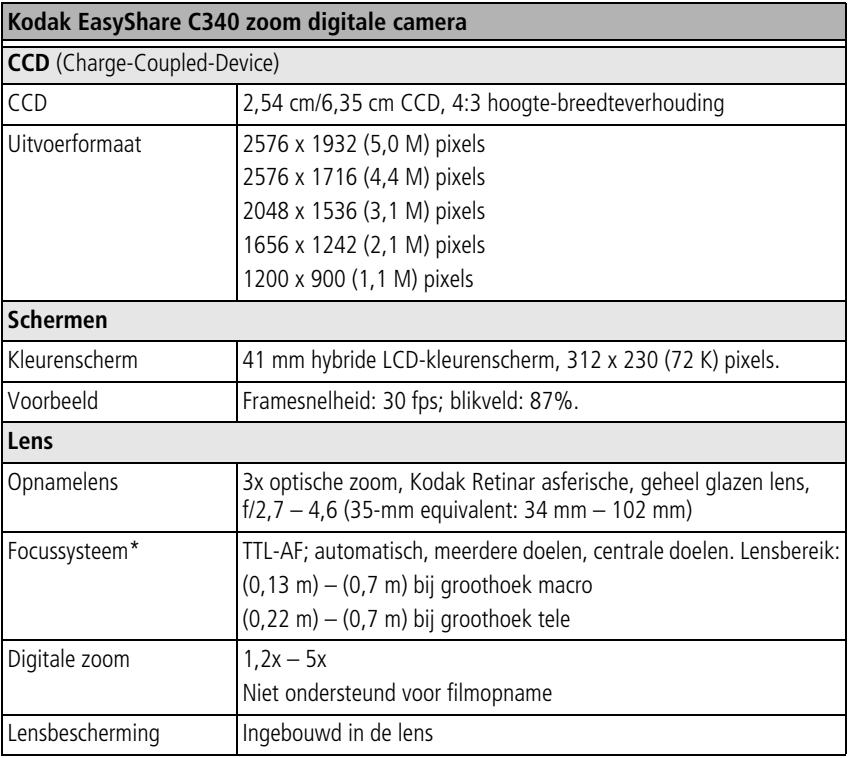

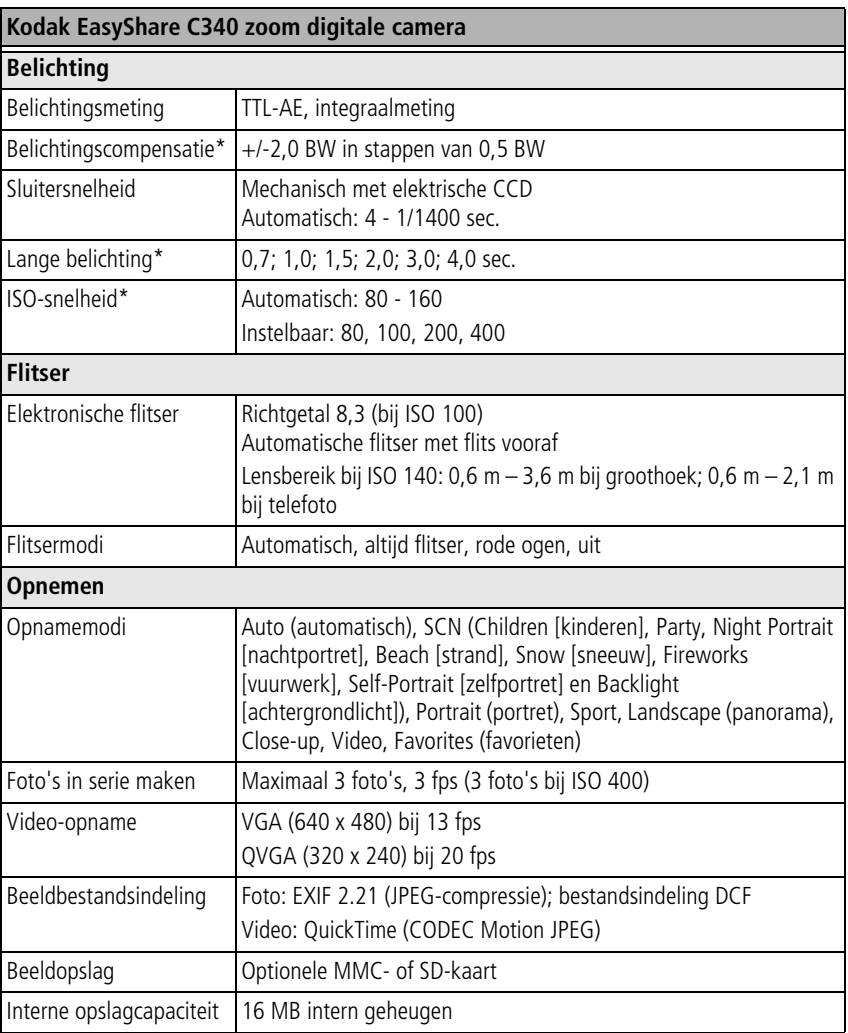

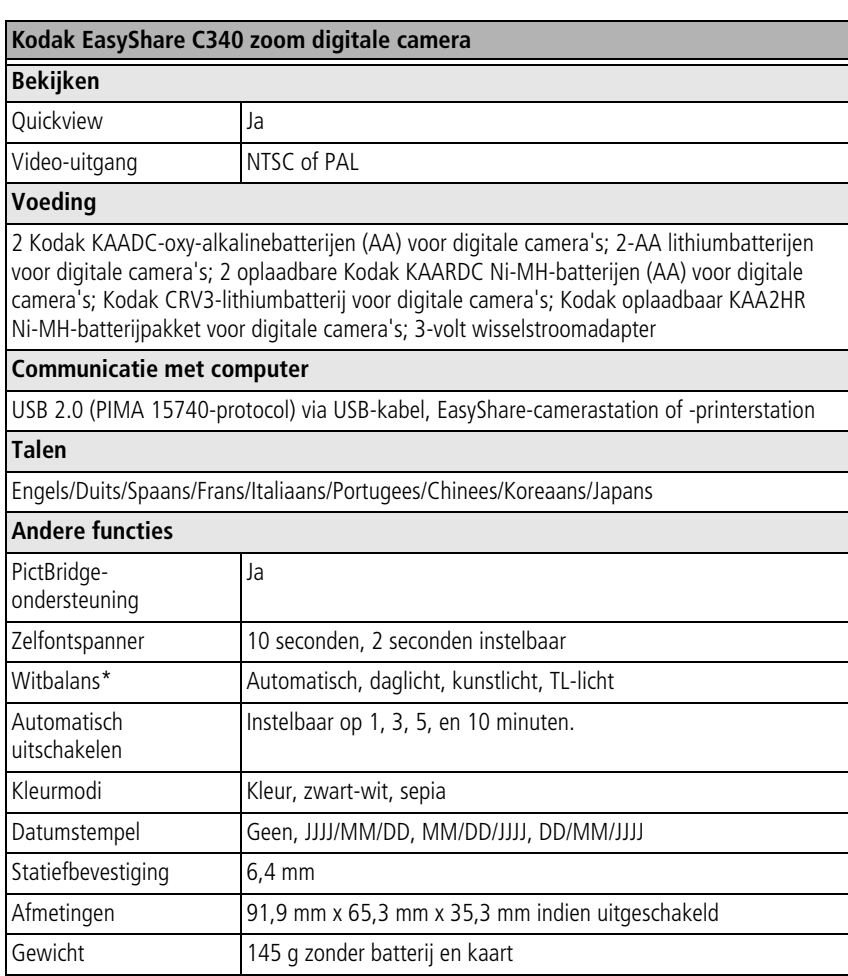

\*Alleen beschikbaar in de modi Auto (automatisch), Landscape (panorama) en Close-up.

*Bijlage*

# **Opslagcapaciteit**

De grootte van bestanden kan variëren. Daardoor kan het aantal foto's en video's variëren dat u kunt opslaan. Favorieten beslaan extra ruimte in het interne geheugen.

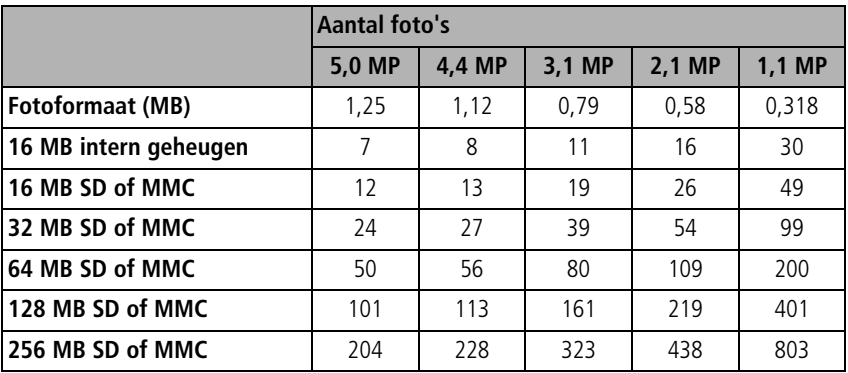

## **Opslagcapaciteit voor foto's**

#### **Opslagcapaciteit voor video's**

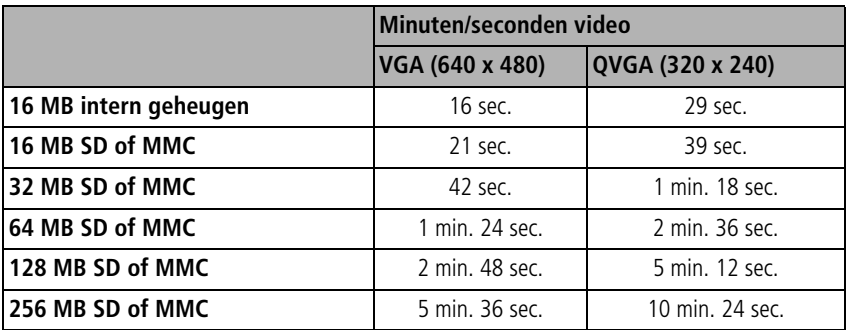

 $60$  (NL)

60 *www.kodak.com/go/support*

# **Stroombesparende functies**

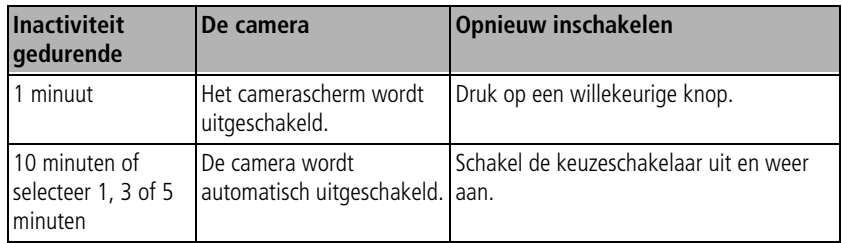

# **Belangrijke veiligheidsinstructies**

## **Dit product gebruiken**

- Lees en volg deze instructies voordat u Kodak-producten gebruikt. Houd u altijd aan de fundamentele veiligheidsprocedures.
- Het gebruik van extra accessoires die niet worden aanbevolen door Kodak, zoals een wisselstroomadapter, kan leiden tot brand, elektrische schokken of letsel.
- Bij gebruik in een vliegtuig, dient u de instructies van de luchtvaartmaatschappij na te leven.

## **A** LET OP:

**Haal dit product niet uit elkaar; het bevat geen onderdelen die door de gebruiker kunnen worden onderhouden. Laat reparaties door vakmensen uitvoeren. Stel dit product niet bloot aan vloeistoffen, vocht of zeer hoge of lage temperaturen. Kodak-wisselstroomadapters en -batterlijladers zijn alleen bedoeld voor gebruik binnenshuis. Het gebruik van knoppen, bijstellingen of procedures anders dan hier is aangegeven, zou kunnen leiden tot blootstelling aan schokken en/of elektrische of mechanische gevaren.**

## **Richtlijnen voor batterijgebruik**

#### **A** LET OP: **Laat batterijen eerst afkoelen voordat u deze verwijdert. De batterijen kunnen heet zijn.**

- Volg alle waarschuwingen en instructies op die door de batterijfabrikant zijn verstrekt.
- Gebruik alleen batterijen die zijn goedgekeurd voor dit product.
- Houd batterijen buiten het bereik van kinderen.
- Zorg dat batterijen niet in aanraking komen met metalen voorwerpen, waaronder muntstukken. Anders kan een batterij zich ontladen, heet worden of gaan lekken, of kan er kortsluiting in de batterij ontstaan.
- Haal de batterijen niet uit elkaar, plaats ze niet verkeerd om en stel ze niet bloot aan vloeistof, vocht, vuur of zeer hoge of lage temperaturen.
- Vervang alle batterijen tegelijkertijd. Combineer geen nieuwe en gebruikte batterijen. Combineer geen oplaadbare en niet-oplaadbare batterijen. Combineer geen lithium-, Ni-MH- en Ni-Cd-batterijen. Combineer geen batterijen van verschillende chemische samenstellingen, klassen of merken. De batterijen gaan mogelijk lekken als deze voorzorgsmaatregelen niet worden nageleefd.
- Verwijder de batterijen wanneer het product voor langere tijd wordt opgeborgen. Mocht onverhoopt vloeistof uit de batterij in het product lekken, neem dan contact op met de plaatselijke klantenservice van Kodak.
- Mocht onverhoopt vloeistof uit de batterij op uw huid lekken, spoel deze er dan direct met water af en neem contact op met uw huisarts of een andere instelling. Neem voor meer gezondheidsinformatie contact op met de plaatselijke klantenservice van Kodak.
- Gooi de batterijen weg volgens de plaatselijke en nationale regelgeving voor afvalverwijdering.
- Laad niet-oplaadbare batterijen niet op.

Ga naar [www.kodak.com/global/en/service/batteries/batteryUsage.jhtml](http://www.kodak.com/global/en/service/batteries/batteryUsage.jhtml) voor meer informatie over batterijen.

# <span id="page-68-0"></span>**Informatie over de batterijen**

#### **Levensduur van batterijen voor digitale camera's uit de Kodak C-serie**

Gebruik de volgende typen batterijen. De werkelijke levensduur van de batterijen hangt af van het gebruik.

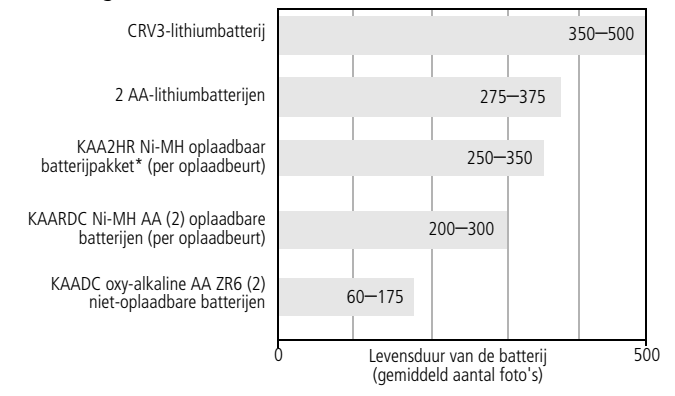

Testmethode voor levensduur van batterijen: CIPA (Camera & Imaging Products Association) Geheugenkaart in test: Kodak SD 128 MB

\* Geleverd met het Kodak EasyShare-camerastation en -printerstation

**Het gebruik van alkalinebatterijen wordt niet door Kodak aanbevolen en ook niet ondersteund**. Gebruik de onderstaande batterijen omdat deze batterijen lang genoeg meegaan om altijd op uw camera te kunnen rekenen.

## <span id="page-69-0"></span>**De levensduur van batterijen verlengen**

- Beperk de volgende activiteiten omdat ze veel batterijvoeding vergen:
	- Het bekijken van uw foto's op het camerascherm (zie [pagina](#page-15-0) 10)
	- Het LCD-camerascherm als zoeker gebruiken (zie [pagina](#page-14-0) 9)
	- Veelvuldig gebruik van de flitser (zie [pagina](#page-32-0) 27)
- Vuil op de contacten van de batterijen kan de levensduur van de batterij nadelig beïnvloeden. Reinig de contacten met een schone, droge doek voordat u de batterijen in de camera plaatst.
- **■** Batterijen presteren minder bij temperaturen onder 5 °C. Wanneer u de camera bij koud weer gebruikt, dient u reservebatterijen mee te nemen en deze warm te houden. Gooi koude batterijen die niet werken niet weg. Zodra de batterijen weer op kamertemperatuur zijn gekomen, kunt u ze mogelijk opnieuw gebruiken.

#### **Ga naar www.kodak.com/go/c340accessories voor:**

**Kodak EasyShare-camerastation –** hiermee kunt u de camera van stroom voorzien, foto's overbrengen naar uw computer en het meegeleverde Kodak EasyShare Ni-MH oplaadbare batterijpakket opladen.

**Kodak EasyShare-printerstation –** voorziet de camera van stroom. Hiermee kunt u met of zonder computer afdrukken maken van 10 cm x 15 cm, foto's overbrengen en het meegeleverde Kodak EasyShare Ni-MH oplaadbare batterijpakket opladen.

**Kodak 3-volt wisselstroomadapter –** hiermee kunt u de camera van stroom voorzien.

BELANGRIJK: *Maak geen gebruik van de wisselstroomadapter die met het Kodak EasyShare-camerastation of -printerstation is geleverd om de camera van stroom te voorzien.*

# **Een upgrade van software en firmware uitvoeren**

Download de nieuwste versies van de software die op de CD met Kodak EasyShare-software wordt geleverd en van de camerafirmware (de software waarmee de camera wordt aangestuurd). Zie [www.kodak.com/go/c340downloads.](http://www.kodak.com/go/c340downloads)

# <span id="page-70-0"></span>**Extra onderhoud**

- Als u de camera bij vochtig weer hebt gebruikt en u vermoedt dat er water in de camera is gekomen, dient u de camera uit te schakelen en de batterij en kaart te verwijderen. Laat alle onderdelen ten minste 24 uur drogen voordat u de camera weer gebruikt.
- Blaas zachtjes op de lens of het camerascherm om stof en vuil te verwijderen. Veeg de lens of het camerascherm voorzichtig schoon met een zacht, niet-pluizend doekje of een onbehandeld lensreinigingsdoekje. Gebruik geen reinigingsoplossingen, tenzij ze specifiek voor cameralenzen zijn bestemd. Houd chemicaliën, zoals zonnebrandlotion, weg van het gelakte oppervlak.
- In sommige landen zijn serviceovereenkomsten verkrijgbaar. Neem voor meer informatie contact op met een leverancier van Kodak-producten.
- Neem contact op met de lokale overheid voor informatie over het weggooien en recyclen van digitale camera's. Ga in de Verenigde Staten naar de website van de Electronics Industry Alliance op [www.eiae.org](http://www.eiae.org) of de Kodak-website op [www.kodak.com/go/c340support.](http://www.kodak.com/go/c340support)

# **Garantie**

## **Beperkte garantie**

Kodak geeft garantie op Kodak EasyShare digitale camera's en accessoires (exclusief batterijen) voor storingen en materiaal- en fabricagefouten gedurende een periode van één jaar vanaf de aankoopdatum.

Bewaar het originele aankoopbewijs. Bij het aanvragen van garantiereparaties moet een bewijs van de aankoopdatum worden overlegd.

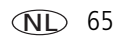

## **Beperkte garantiedekking**

#### **Deze beperkte garantie is uitsluitend van kracht binnen het geografische gebied waarin de digitale Kodak-camera's en accessoires zijn gekocht.**

Kodak zal Kodak EasyShare digitale camera's en accessoires REPAREREN of VERVANGEN als zij tijdens de garantieperiode niet goed functioneren, afhankelijk van de voorwaarden en/of beperkingen die in de garantie zijn vermeld. Onder deze reparatieservice valt alle arbeidsloon en eventuele aanpassingen en/of vervangende onderdelen. Deze reparatie of vervanging is het enige verhaalsrecht dat u onder deze garantie hebt.

Als er voor de reparaties vervangende onderdelen worden gebruikt, kunnen dit gereviseerde onderdelen zijn of onderdelen die gereviseerde materialen bevatten. Als het product in zijn geheel vervangen moet worden, kan het door een gereviseerd product worden vervangen.

# **Beperkingen**

Een verzoek voor de garantieservice zal niet worden gehonoreerd zonder een bewijs van de aankoopdatum, zoals een kopie van het originele aankoopbewijs van de Kodak EasyShare digitale camera of het accessoire. (Bewaar altijd het originele aankoopbewijs voor uw eigen administratie.)

Deze garantie geldt niet voor batterijen die in digitale camera's of accessoires worden gebruikt. Deze garantie dekt geen omstandigheden veroorzaakt door overmacht, noch problemen die ontstaan doordat de gebruiker heeft verzuimt de bedieningsinstructies in de gebruikershandleidingen van de Kodak EasyShare digitale camera's en accessoires op te volgen.

Deze garantie vervalt als een defect het gevolg is van transportschade, ongevallen, wijzigingen, reparaties door onbevoegden, verkeerd gebruik, misbruik, gebruik met niet-compatibele accessoires of toebehoren, het niet naleven van de instructies van Kodak voor de bediening, het onderhoud of de herverpakking van dit product, het niet gebruiken van door Kodak geleverde toebehoren (zoals adapters en kabels), of bij garantieaanspraken die na het verstrijken van deze garantie zijn ingediend.
Kodak maakt geen andere expliciete of stilzwijgende garantie voor dit product. Als de uitsluiting van een willekeurige stilzwijgende garantie niet rechtsgeldig is, is de duur van de stilzwijgende garantie één jaar vanaf de aankoopdatum.

De enige aansprakelijkheid van Kodak bestaat eruit om, naar keuze van Kodak, het product te vervangen. Kodak aanvaardt geen enkele aansprakelijkheid voor enige bijzondere schade, gevolgschade of incidentele schade die voortvloeit uit de verkoop, aankoop of het gebruik van dit product, ongeacht de oorzaak. Aansprakelijkheid voor speciale schade, gevolgschade of incidentele schade (inclusief maar niet beperkt tot het verlies van inkomsten of winst, kosten voor downtime, verlies van gebruik van de apparatuur, kosten voor vervangende apparatuur, voorzieningen of diensten, of claims van uw klanten voor schades als gevolg van de aankoop, het gebruik of niet werken van het product), ongeacht de oorzaak of inbreuk op een geschreven of stilzwijgende garantie wordt uitdrukkelijk verworpen en valt niet onder deze garantie.

## **Uw rechten**

In sommige landen of rechtsgebieden is uitsluiting of beperking van incidentele schade of gevolgschade niet toegestaan, waardoor bovengenoemde beperking of uitsluiting mogelijk niet op u van toepassing is. In sommige landen of rechtsgebieden is beperking van de duur van stilzwijgende garanties niet toegestaan, waardoor deze beperking mogelijk niet op u van toepassing is.

Deze garantie verleent u bepaalde rechten. U kunt echter ook andere rechten hebben, afhankelijk van het land of het rechtsgebied waarin u woont.

## **Buiten de Verenigde Staten en Canada**

In andere landen dan de Verenigde Staten en Canada, kunnen afwijkende bepalingen en voorwaarden voor deze garantie gelden. Tenzij er aan de koper schriftelijk specifieke garanties zijn verstrekt door een Kodak-onderneming, bestaan er geen garanties of aansprakelijkheden buiten de wettelijk opgelegde minimumvereisten, ook niet ingeval van gebreken, schade of verliezen als gevolg van nalatigheid of andere daden.

# **Voorschriften**

## **Conformiteitsverklaring FCC**

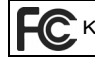

<span id="page-73-0"></span>Kodak EasyShare C340 zoom digitale camera

Deze apparatuur is getest en is in overeenstemming bevonden met de limieten van een klasse B digitaal apparaat, conform Deel 15 van de FCC-voorschriften. Deze beperkingen zijn bedoeld om een redelijke bescherming tegen schadelijke storingen in een woonomgeving te bieden.

Deze apparatuur produceert en gebruikt energie in het radiofrequentiegebied en kan deze uitstralen, en kan, indien niet volgens de instructies geïnstalleerd en gebruikt, schadelijke storing aan radiocommunicatie veroorzaken. Er is echter geen garantie dat in bepaalde situaties geen storing zal optreden.

Als deze apparatuur schadelijke storing in radio- of televisieontvangst veroorzaakt, wat kan worden vastgesteld door de apparatuur in en uit te schakelen, kan de gebruiker proberen deze storing op te heffen op één of meer van de volgende manieren: 1) de ontvangstantenne verplaatsen of anders richten; 2) de afstand tussen het apparaat en de ontvanger vergroten; 3) de apparatuur aansluiten op een andere contactdoosgroep dan die waarop de ontvanger is aangesloten; 4) de verkoper of een ervaren radio- of tv-monteur raadplegen.

Wijzigingen of modificaties aan deze apparatuur die niet uitdrukkelijk zijn goedgekeurd door de partij die verantwoordelijk is voor de nakoming van de voorschriften, kunnen het recht van de gebruiker om deze apparatuur te bedienen, ongeldig maken. Als afgeschermde interfacekabels bij het product zijn geleverd of elders gedefinieerde componenten of toebehoren voor installatie bij dit product zijn voorgeschreven, dienen deze te worden gebruikt om aan de FCC-voorschriften te voldoen.

## <span id="page-74-0"></span>**Canadian DOC Statement**

**DOC Class B Compliance –** This Class B digital apparatus complies with Canadian ICES-003.

**Observation des normes-Class B –** Cet appareil numérique de la classe B est conforme à la norme NMB-003 du Canada.

## <span id="page-74-1"></span>**VCCI klasse B ITE**

この装置は、情報処理装置等電波障害自主規制協議会 (VCCI) の基準 に基づくクラスB情報技術装置です。この装置は、家庭環境で使用すること を目的としていますが、この装置がラジオやテレビジョン受信機に近接して 使用されると、受信障害を引き起こすことがあります。 取扱説明書に従って正しい取り扱いをしてください。

Nederlandse vertaling:

Dit is een product van klasse B volgens de norm van het Voluntary Control Council for Interference from Information Technology Equipment (VCCI). Als dit product in een woonomgeving in de buurt van een radio- of televisie-ontvanger wordt gebruikt, kan het radiostoring veroorzaken. Installeer en gebruik de apparatuur volgens de instructies in de handleiding.

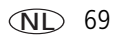

# **Index 11**

## **A**

[A/V-uitgang,](#page-31-0) 26 [AA-batterij, installeren,](#page-6-0) 1 [accessoires,](#page-23-0) 18 [batterij,](#page-69-0) 64 [camerastation,](#page-69-1) 64 [kopen,](#page-59-0) 54 [printerstation,](#page-24-0) 19, [64](#page-69-2) [SD/MMC-kaart,](#page-8-0) 3 [wisselstroomadapter,](#page-69-3) 64 afdrukken [gelabelde foto's,](#page-26-0) 21 [met EasyShare-printerstation,](#page-24-0) 19 [on line bestellen,](#page-26-1) 21 [PictBridge,](#page-24-1) 19 [printer optimaliseren,](#page-59-1) 54 [vanaf computer,](#page-26-2) 21 [vanaf een kaart,](#page-26-0) 21 [afspelen diapresentatie,](#page-29-0) 24 [album,](#page-40-0) 35 [albums, foto's labelen voor,](#page-44-0) 39, [40](#page-45-0) [alkalinebatterijen, waarschuwing,](#page-6-0) 1 automatisch [flitser,](#page-15-0) 10 [uitschakelen,](#page-66-0) 61 [zoekermarkeringen voor](#page-12-0)  scherpstellen, 7

#### **B**

batterij [veiligheid,](#page-67-0) 62 batterijen [levensduur verlengen,](#page-69-4) 64 [plaatsen,](#page-6-0) 1 [typen,](#page-68-0) 63 [verwachte levensduur,](#page-68-0) 63 [batterijen voor digitale](#page-6-0)  Kodak-camera's, 1 [beeldopslag,](#page-40-1) 35 [burst, gebruiken,](#page-29-1) 24

#### **C**

[camera in- en uitschakelen,](#page-7-0) 2 [camera-instellingen aanpassen,](#page-41-0) 36 camerascherm [foto's bekijken,](#page-15-1) 10 [video's bekijken,](#page-15-1) 10 [camerastation,](#page-69-1) 64 [camerastation, connector,](#page-3-0) ii [Canadese voorschriften,](#page-74-0) 69 computer [camera aansluiten,](#page-21-0) 16 [overbrengen naar,](#page-21-0) 16 [conformiteitsverklaring VCCI,](#page-74-1) 69 [connector voor camerastation,](#page-3-0) ii CRV3-batterij [plaatsen,](#page-6-1) 1

#### **D**

[datum en tijd,](#page-42-0) 37 [datum instellen,](#page-7-1) 2, [3](#page-8-1) [datumstempel,](#page-42-1) 37

 $70$  (NL)

diapresentatie [afspelen,](#page-29-0) 24 [problemen,](#page-55-0) 50 [voortdurend herhalen,](#page-30-0) 25 [diapresentatie weergeven,](#page-29-0) 24 [digitale zoom, gebruiken,](#page-14-0) 9

## **E**

[EasyShare-software,](#page-21-1) 16 extern videoapparaat [foto's, video's bekijken,](#page-31-0) 26

#### **F**

favorieten [instellen,](#page-50-0) 45 [labelen,](#page-49-0) 44 [verwijderen,](#page-51-0) 46 [FCC-voorschriften,](#page-73-0) 68 [firmware, upgraden,](#page-70-0) 65 flitser [instellingen,](#page-15-0) 10 [formatteren,](#page-43-0) 38 foto bekijken [na het maken,](#page-11-0) 6, [10](#page-15-1) foto's [afdrukken,](#page-26-2) 21 [bekijken,](#page-15-1) 10 [beveiligen,](#page-19-0) 14 [gelabelde foto's afdrukken,](#page-47-0) 42 [gelabelde foto's per e-mail](#page-48-0)  verzenden, 43 [instellingen controleren,](#page-16-0) 11 [kopiëren,](#page-31-1) 26 [labelen,](#page-44-0) 39, [40](#page-45-0)

[maken, modi,](#page-33-0) 28 [opslagcapaciteit,](#page-65-0) 60 [overbrengen via USB-kabel,](#page-21-0) 16 [verwijderen,](#page-20-0) 15 foto's bekijken [beveiligen,](#page-19-0) 14 [camerascherm,](#page-15-1) 10 [diapresentatie,](#page-29-0) 24 [terwijl u ze maakt,](#page-11-0) 6 [verwijderen,](#page-20-0) 15 [foto's bijsnijden,](#page-18-0) 13 [foto's downloaden,](#page-21-0) 16 [foto's in serie maken,](#page-2-0) i foto's kopiëren [geheugen naar kaart,](#page-31-1) 26 [kaart naar geheugen,](#page-31-1) 26 [naar computer via USB-kabel,](#page-21-0) 16 foto's labelen [voor albums,](#page-44-0) 39, [40](#page-45-0) [foto's, video's beveiligen,](#page-19-0) 14 [foto's, video's per e-mail verzenden,](#page-48-0) 43 [foto/video-informatie bekijken,](#page-43-1) 38 [fotokwaliteit,](#page-37-0) 32

#### **G**

[garantie,](#page-70-1) 65 geheugen [kaart plaatsen,](#page-8-0) 3 [opslagcapaciteit,](#page-65-0) 60 [gelijkspanningsingang,](#page-2-1) i

#### **H**

help [webadressen,](#page-59-1) 54

## **I**

[info over deze camera,](#page-43-2) 38 informatie [over foto's, video's,](#page-43-1) 38 installeren [batterijen,](#page-6-0) 1 [SD/MMC-kaart,](#page-8-0) 3 [software,](#page-22-0) 17 [instelgebied,](#page-39-0) 34 instellen [album,](#page-40-0) 35 [beeldopslag,](#page-40-1) 35 [datum en tijd,](#page-7-1) 2, [3,](#page-8-1) [37](#page-42-0) [datumstempel,](#page-42-1) 37 [flitser,](#page-15-0) 10 [fotokwaliteit,](#page-37-0) 32 [instelgebied,](#page-39-0) 34 [kleurmodus,](#page-39-1) 34 [liveview,](#page-41-1) 36 [opnamemodus,](#page-33-0) 28 [taal,](#page-43-3) 38 [videodatum weergeven,](#page-42-2) 37 [videokwaliteit,](#page-37-1) 32 [videolengte,](#page-41-2) 36 [video-uitgang,](#page-42-3) 37 [witbalans,](#page-38-0) 33 [zelfontspanner,](#page-28-0) 23 intern geheugen [opslagcapaciteit,](#page-65-0) 60

#### **K**

kabel [audio/video,](#page-31-0) 26 [USB,](#page-23-1) 18

[keuzeschakelaar,](#page-33-0) 28 [kinderen,](#page-35-0) 30 [klantenservice,](#page-60-0) 55 [kleurmodus,](#page-39-1) 34 [klok, instellen,](#page-7-1) 2, [3](#page-8-1) knop [burst,](#page-29-1) 24 [flitser/status,](#page-15-0) 10 [review,](#page-15-2) 10 [verwijderen,](#page-11-0) 6 [zoom,](#page-14-1) 9 Kodak EasyShare-software [installeren,](#page-22-0) 17 [upgraden,](#page-70-0) 65 [Kodak-websites,](#page-59-1) 54

#### **L**

labelen [favorieten,](#page-49-0) 44 [voor afdrukken,](#page-48-1) 43 [voor e-mail,](#page-48-0) 43 laden [software,](#page-22-0) 17 [lens,](#page-2-2) i [reinigen lens,](#page-70-2) 65 liveview. 36 [luidspreker,](#page-2-3) i

#### **M**

[Macintosh, software installeren op,](#page-22-1) 17 modi [kinderen,](#page-35-0) 30 [nachtportret,](#page-35-1) 30 [party,](#page-35-2) 30

72 *www.kodak.com/go/support*

72  $(NL)$ 

[SCN, 29](#page-34-0) [sneeuw,](#page-35-3) 30 [strand,](#page-35-4) 30 [tegenlicht,](#page-36-0) 31 [vuurwerk,](#page-35-5) 30 [zelfportret,](#page-35-6) 30

## **N**

[nachtportret,](#page-35-1) 30

#### **O**

[on line afdrukken, bestellen,](#page-26-1) 21 [onderhoud, camera,](#page-70-2) 65 [ondersteuning, technisch,](#page-60-0) 55 [opslagcapaciteit,](#page-65-0) 60 [optische zoom,](#page-14-1) 9 [over foto, video,](#page-43-1) 38 [overbrengen, via USB-kabel,](#page-21-0) 16

#### **P**

[party,](#page-35-2) 30 [PictBridge-printer,](#page-24-1) 19 [pictogrammen, keuzeschakelaar,](#page-33-0) 28 plaatsen [batterijen,](#page-6-0) 1 [SD/MMC-kaart,](#page-8-0) 3 [printerstation,](#page-24-0) 19, [64](#page-69-2) [prullenbak, verwijderen,](#page-11-0) 6

#### **Q**

quickview [gebruiken,](#page-11-0) 6

#### **R**

[recyclen, weggooien,](#page-70-3) 65 [review-knop,](#page-15-2) 10 [richtlijnen, batterij,](#page-69-0) 64 [rode ogen, flitser,](#page-15-0) 10 [ruststand,](#page-66-0) 61

#### **S**

[SCN,](#page-34-0) 29 SD/MMC-kaart [afdrukken vanaf,](#page-26-0) 21 [opslagcapaciteit,](#page-65-0) 60 [plaatsen,](#page-8-0) 3 service en ondersteuning [telefoonnummers,](#page-60-0) 55 [setup-modus, gebruiken,](#page-41-0) 36 sluiter [zelfontspannervertraging,](#page-28-0) 23 [sluiter, problemen,](#page-54-0) 49 [sneeuw,](#page-35-3) 30 software [installeren,](#page-22-0) 17 [upgraden,](#page-70-0) 65 [software upgraden, firmware,](#page-70-0) 65 [specificaties, camera,](#page-62-0) 57 station [camera,](#page-69-1) 64 [printer,](#page-24-0) 19, [64](#page-69-2) [strand,](#page-35-4) 30

### **T**

[taal,](#page-43-3) 38 [tegenlicht,](#page-36-0) 31 [telefonische ondersteuning,](#page-60-0) 55 [televisie, diapresentatie, 26](#page-31-0) [tijd, instellen,](#page-7-1) 2, [3](#page-8-1) tips [onderhoud,](#page-70-2) 65 [richtlijnen voor batterijen,](#page-69-0) 64

## **U**

[uitschakelen, automatisch,](#page-66-0) 61 [URL's, Kodak-websites,](#page-59-1) 54 USB (universal serial bus) [foto's overbrengen,](#page-21-0) 16

## **V**

veiligheid [batterij,](#page-67-0) 62 [verwachte levensduur,](#page-68-0) 63 verwijderen [foto's, video's beveiligen,](#page-19-0) 14 [in quickview-modus,](#page-11-0) 6 [uit intern geheugen,](#page-20-0) 15 [van SD/MMC-kaart,](#page-20-0) 15 [verwijderen favorieten,](#page-51-0) 46 video's [bekijken,](#page-15-1) 10 [beveiligen,](#page-19-0) 14 [gelabelde video's per e-mail](#page-48-0)  verzenden, 43 [instellingen controleren,](#page-16-0) 11 [kopiëren,](#page-31-1) 26 [opslagcapaciteit,](#page-65-0) 60 [overbrengen naar computer,](#page-21-0) 16 [verwijderen,](#page-20-0) 15

video's bekijken [beveiligen,](#page-19-0) 14 [camerascherm,](#page-15-1) 10 [diapresentatie,](#page-29-0) 24 [verwijderen,](#page-20-0) 15 [videodatum weergeven,](#page-42-2) 37 [videokwaliteit,](#page-37-1) 32 [videolengte,](#page-41-2) 36 [video-uitgang,](#page-42-3) 37 voeding [automatisch uitschakelen,](#page-66-0) 61 [camera,](#page-7-0) 2 [voor uw camera zorgen,](#page-70-2) 65 [voorschriften,](#page-73-0) 68 [vuurwerk,](#page-35-5) 30

#### **W**

[weggooien, recyclen,](#page-70-3) 65 Windows-computers [software installeren,](#page-22-2) 17 [wisselstroomadapter,](#page-69-3) 64 [witbalans,](#page-38-0) 33

#### **Z**

zelfontspanner [knop,](#page-2-0) i [met foto's,](#page-28-0) 23 [met video's,](#page-28-1) 23 [zelfontspanner, sluitervertraging,](#page-28-0) 23 [zelfportret,](#page-35-6) 30 [zoekermarkeringen voor scherpstellen,](#page-12-0) 7 zoom [digitaal,](#page-14-0) 9 [optisch,](#page-14-1) 9